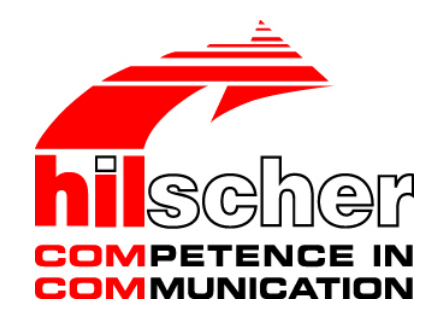

### **Bediener-Manual**

# **Ethernet Device Configuration**

# **Adresseinstellungen bei Ethernet-fähigen Hilscher-Geräten**

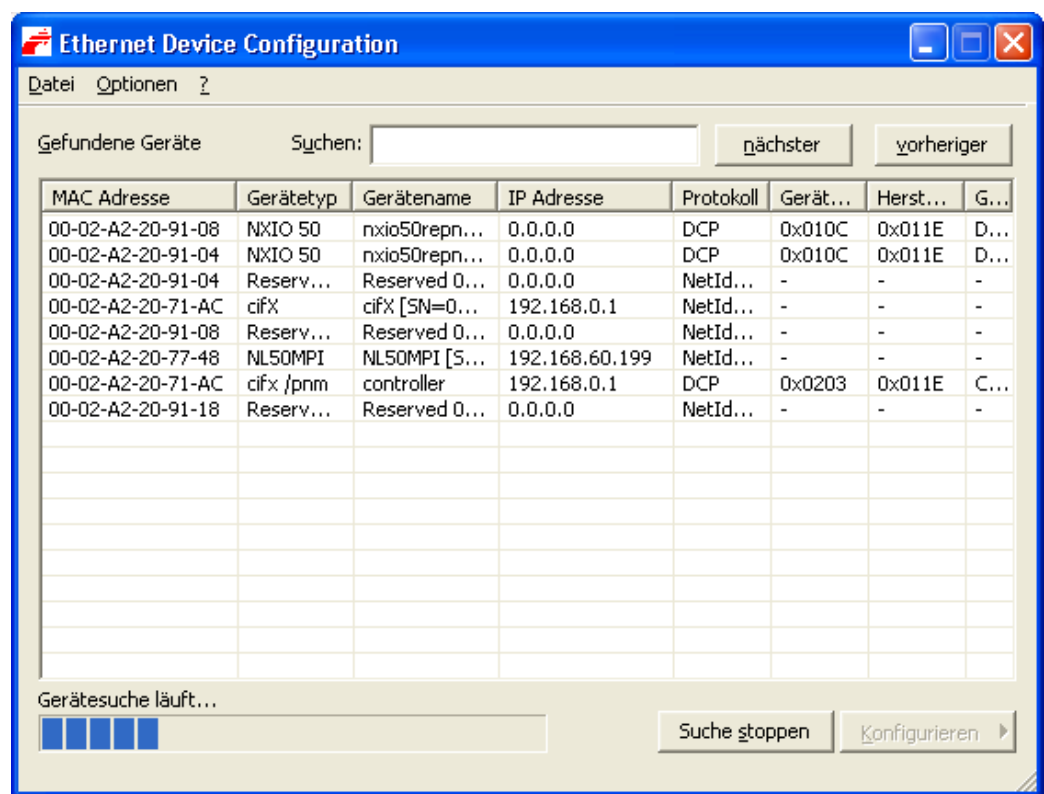

# **Hilscher Gesellschaft für Systemautomation mbH**

### **www.hilscher.com**

DOC050402OI10DE | Revision 10 | Deutsch | 2017-04 | Freigegeben | Öffentlich

# **Inhaltsverzeichnis**

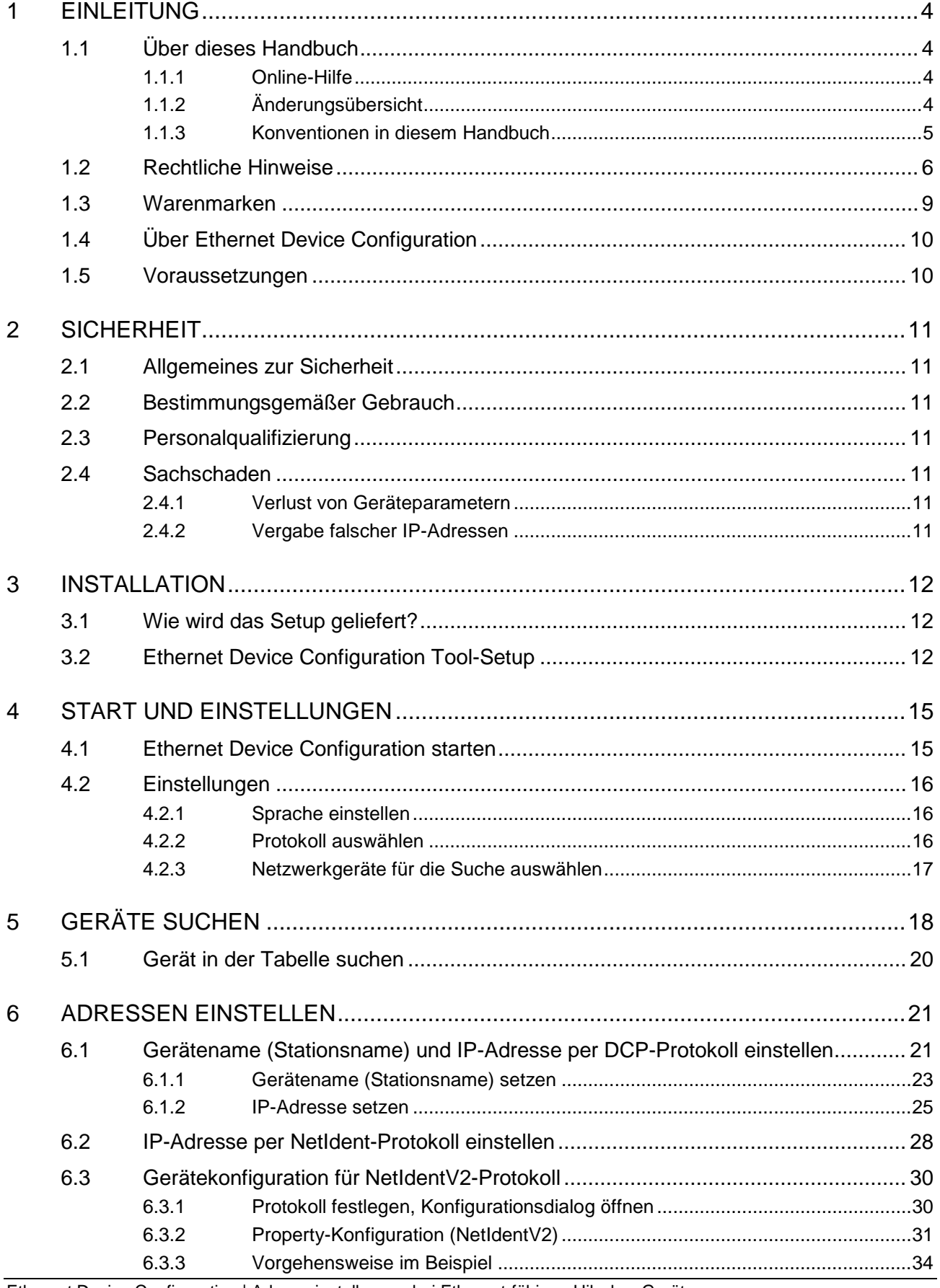

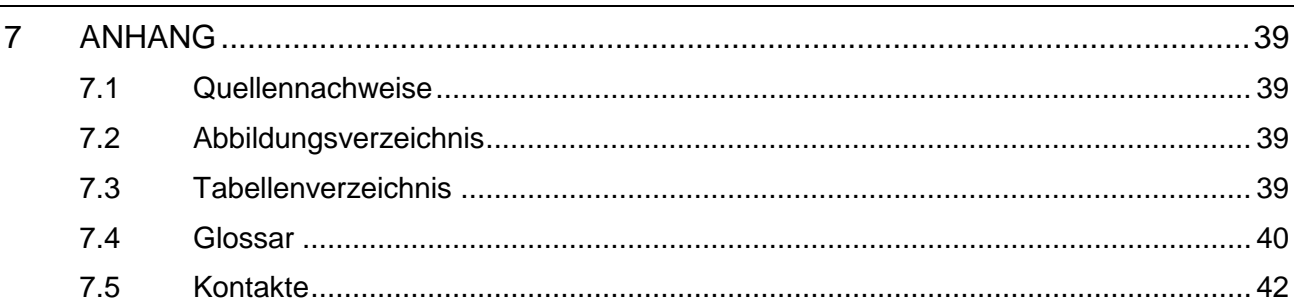

 $3/42$ 

# <span id="page-3-0"></span>**1 Einleitung**

# <span id="page-3-1"></span>**1.1 Über dieses Handbuch**

Dieses Handbuch beschreibt das Programm **Ethernet Device Configuration**, mit dessen Hilfe bei Ethernet-fähigen Geräten die IP-Adresse sowie ein Gerätename (bzw. Stationsname) über eine Ethernet-Verbindung eingestellt werden kann.

Diese Einstellungen sind erforderlich, um ein Gerät mithilfe der Konfigurationssoftware SYCON.net über den geräteeigenen Ethernet-Anschluss konfigurieren zu können. Weitere Informationen finden Sie im Abschnitt *[Über](#page-9-0)  [Ethernet Device Configuration](#page-9-0)* auf Seite [10.](#page-9-0)

### <span id="page-3-2"></span>**1.1.1 Online-Hilfe**

**Ethernet Device Configuration** enthält eine integrierte Online-Hilfe.

Die Online-Hilfe aufzurufen, **Hilfe** anklicken oder **F1** drücken.

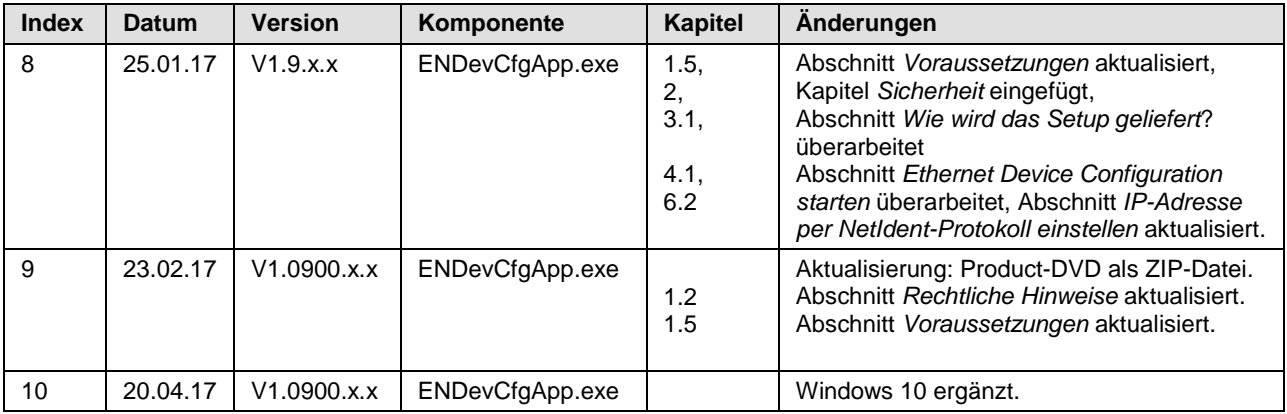

### <span id="page-3-3"></span>**1.1.2 Änderungsübersicht**

*Tabelle 1: Änderungsübersicht*

### <span id="page-4-0"></span>**1.1.3 Konventionen in diesem Handbuch**

Hinweise, Handlungsanweisungen und Ergebnisse von Handlungen sind wie folgt gekennzeichnet:

#### **Hinweise**

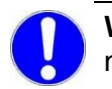

**Wichtig:** <Wichtiger Hinweis, der befolgt werden muss, um Fehlfunktionen auszuschließen>

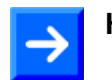

**Hinweis:** <Allgemeiner Hinweis >

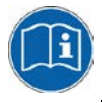

<Hinweis, wo Sie weitere Informationen finden können>

#### **Handlungsanweisungen**

- 1. <Anweisung>
- 2. <Anweisung>

oder

> <Anweisung>

#### **Ergebnisse**

<Ergebnis>

#### **Positionen im Bild**

Die Positionen **① ② ③ …** oder **③ ⑤, ⑤ …** oder **④**, **⑥**, **⑥** … beziehen sich auf die in dem Abschnitt verwendete Abbildung. Dies ist in der Regel die Abbildung, die unmittelbar oberhalb des Textes platziert ist. Wenn sich die Positionen im Bild auf eine Abbildung außerhalb des Abschnitts beziehen, ist auf diesen Abschnitt speziell verwiesen.

# <span id="page-5-0"></span>**1.2 Rechtliche Hinweise**

### **Copyright**

© Hilscher Gesellschaft für Systemautomation mbH

Alle Rechte vorbehalten.

Die Bilder, Fotografien und Texte der Begleitmaterialien (in Form eines Benutzerhandbuchs, Bedienerhandbuchs, Statement of Work Dokument sowie alle weiteren Dokumenttypen, Begleittexte, Dokumentation etc.) sind durch deutsches und internationales Urheberrecht sowie internationale Handels- und Schutzbestimmungen geschützt. Sie sind ohne vorherige schriftliche Genehmigung nicht berechtigt, diese vollständig oder teilweise durch technische oder mechanische Verfahren zu vervielfältigten (Druck, Fotokopie oder anderes Verfahren), unter Verwendung elektronischer Systeme zu verarbeiten oder zu übertragen. Es ist Ihnen untersagt, Veränderungen an Copyrightvermerken, Kennzeichen, Markenzeichen oder Eigentumsangaben vorzunehmen. Darstellungen werden ohne Rücksicht auf die Patentlage mitgeteilt. Die in diesem Dokument enthaltenen Firmennamen und Produktbezeichnungen sind möglicherweise Marken bzw. Warenzeichen der jeweiligen Inhaber und können warenzeichen-, marken- oder patentrechtlich geschützt sein. Jede Form der weiteren Nutzung bedarf der ausdrücklichen Genehmigung durch den jeweiligen Inhaber der Rechte.

#### **Wichtige Hinweise**

Vorliegende Dokumentation in Form eines Benutzerhandbuchs, Bedienerhandbuchs sowie alle weiteren Dokumenttypen und Begleittexte wurden/werden mit größter Sorgfalt erarbeitet. Fehler können jedoch nicht ausgeschlossen werden. Eine Garantie, die juristische Verantwortung für fehlerhafte Angaben oder irgendeine Haftung kann daher nicht übernommen werden. Sie werden darauf hingewiesen, dass Beschreibungen in dem Benutzerhandbuch, den Begleittexte und der Dokumentation weder eine Garantie, noch eine Angabe über die nach dem Vertrag vorausgesetzte Verwendung oder eine zugesicherte Eigenschaft darstellen. Es kann nicht ausgeschlossen werden, dass das Benutzerhandbuch, die Begleittexte und die Dokumentation nicht vollständig mit den beschriebenen Eigenschaften, Normen oder sonstigen Daten der gelieferten Produkte übereinstimmen. Eine Gewähr oder Garantie bezüglich der Richtigkeit oder Genauigkeit der Informationen wird nicht übernommen.

Wir behalten uns das Recht vor, unsere Produkte und deren Spezifikation, sowie zugehörige Dokumentation in Form eines Benutzerhandbuchs, Bedienerhandbuchs sowie alle weiteren Dokumenttypen und Begleittexte jederzeit und ohne Vorankündigung zu ändern, ohne zur Anzeige der Änderung verpflichtet zu sein. Änderungen werden in zukünftigen Manuals berücksichtigt und stellen keine Verpflichtung dar; insbesondere besteht kein Anspruch auf Überarbeitung gelieferter Dokumente. Es gilt jeweils das Manual, das mit dem Produkt ausgeliefert wird.

Die Hilscher Gesellschaft für Systemautomation mbH haftet unter keinen Umständen für direkte, indirekte, Neben- oder Folgeschäden oder Einkommensverluste, die aus der Verwendung der hier enthaltenen Informationen entstehen.

#### **Haftungsausschluss**

Die Hard- und/oder Software wurde von der Hilscher Gesellschaft für Systemautomation mbH sorgfältig erstellt und getestet und wird im reinen Ist-Zustand zur Verfügung gestellt. Es kann keine Gewährleistung für die Leistungsfähigkeit und Fehlerfreiheit der Hard- und/oder Software für alle Anwendungsbedingungen und -fälle und die erzielten Arbeitsergebnisse bei Verwendung der Hard- und/oder Software durch den Benutzer übernommen werden. Die Haftung für etwaige Schäden, die durch die Verwendung der Hard- und Software oder der zugehörigen Dokumente entstanden sein könnten, beschränkt sich auf den Fall des Vorsatzes oder der grob fahrlässigen Verletzung wesentlicher Vertragspflichten. Der Schadensersatzanspruch für die Verletzung wesentlicher Vertragspflichten ist jedoch auf den vertragstypischen vorhersehbaren Schaden begrenzt.

Insbesondere wird hiermit ausdrücklich vereinbart, dass jegliche Nutzung bzw. Verwendung von der Hard- und/oder Software im Zusammenhang

- der Luft- und Raumfahrt betreffend der Flugsteuerung,
- Kernschmelzungsprozessen in Kernkraftwerken,
- medizinischen Geräten die zur Lebenserhaltung eingesetzt werden
- und der Personenbeförderung betreffend der Fahrzeugsteuerung

ausgeschlossen ist. Es ist strikt untersagt, die Hard- und/oder Software in folgenden Bereichen zu verwenden:

- für militärische Zwecke oder in Waffensystemen;
- zum Entwurf, zur Konstruktion, Wartung oder zum Betrieb von Nuklearanlagen;
- in Flugsicherungssystemen, Flugverkehrs- oder Flugkommunikationssystemen;
- in Lebenserhaltungssystemen;
- in Systemen, in denen Fehlfunktionen der Hard- und/oder Software körperliche Schäden oder Verletzungen mit Todesfolge nach sich ziehen können.

Sie werden darauf hingewiesen, dass die Hard- und/oder Software nicht für die Verwendung in Gefahrumgebungen erstellt worden ist, die ausfallsichere Kontrollmechanismen erfordern. Die Benutzung der Hard- und/oder Software in einer solchen Umgebung geschieht auf eigene Gefahr; jede Haftung für Schäden oder Verluste aufgrund unerlaubter Benutzung ist ausgeschlossen.

#### **Gewährleistung**

Die Hilscher Gesellschaft für Systemautomation mbH übernimmt die Gewährleistung für das funktionsfehlerfreie Laufen der Software entsprechend der im Pflichtenheft aufgeführten Anforderungen und dafür, dass sie bei Abnahme keine Mängel aufweist. Die Gewährleistungszeit beträgt 12 Monate beginnend mit der Abnahme bzw. Kauf (durch ausdrückliches Erklärung oder konkludent, durch schlüssiges Verhalten des Kunden, z.B. bei dauerhafter Inbetriebnahme).

Die Gewährleistungspflicht für Geräte (Hardware) unserer Fertigung beträgt 36 Monate, gerechnet vom Tage der Lieferung ab Werk. Vorstehende Bestimmungen gelten nicht, soweit das Gesetz gemäß § 438 Abs. 1 Nr. 2 BGB, § 479 Abs.1 BGB und § 634a Abs. 1 BGB zwingend längere Fristen vor-

schreibt. Sollte trotz aller aufgewendeter Sorgfalt die gelieferte Ware einen Mangel aufweisen, der bereits zum Zeitpunkt des Gefahrübergangs vorlag, werden wir die Ware vorbehaltlich fristgerechter Mängelrüge, nach unserer Wahl nachbessern oder Ersatzware liefern.

Die Gewährleistungspflicht entfällt, wenn die Mängelrügen nicht unverzüglich geltend gemacht werden, wenn der Käufer oder Dritte Eingriffe an den Erzeugnissen vorgenommen haben, wenn der Mangel durch natürlichen Verschleiß, infolge ungünstiger Betriebsumstände oder infolge von Verstößen gegen unsere Betriebsvorschriften oder gegen die Regeln der Elektrotechnik eingetreten ist oder wenn unserer Aufforderung auf Rücksendung des schadhaften Gegenstandes nicht umgehend nachgekommen wird.

#### **Kosten für Support, Wartung, Anpassung und Produktpflege**

Wir weisen Sie darauf hin, dass nur bei dem Vorliegen eines Sachmangels kostenlose Nachbesserung erfolgt. Jede Form von technischem Support, Wartung und individuelle Anpassung ist keine Gewährleistung, sondern extra zu vergüten.

#### **Weitere Garantien**

Obwohl die Hard- und Software mit aller Sorgfalt entwickelt und intensiv getestet wurde, übernimmt die Hilscher Gesellschaft für Systemautomation mbH keine Garantie für die Eignung für irgendeinen Zweck, der nicht schriftlich bestätigt wurde. Es kann nicht garantiert werden, dass die Hardund Software Ihren Anforderungen entspricht, die Verwendung der Hardund/oder Software unterbrechungsfrei und die Hard- und/oder Software fehlerfrei ist.

Eine Garantie auf Nichtübertretung, Nichtverletzung von Patenten, Eigentumsrecht oder Freiheit von Einwirkungen Dritter wird nicht gewährt. Weitere Garantien oder Zusicherungen hinsichtlich Marktgängigkeit, Rechtsmängelfreiheit, Integrierung oder Brauchbarkeit für bestimmte Zwecke werden nicht gewährt, es sei denn, diese sind nach geltendem Recht vorgeschrieben und können nicht eingeschränkt werden.

#### **Vertraulichkeit**

Der Kunde erkennt ausdrücklich an, dass dieses Dokument Geschäftsgeheimnisse, durch Copyright und andere Patent- und Eigentumsrechte geschützte Informationen sowie sich darauf beziehende Rechte der Hilscher Gesellschaft für Systemautomation mbH beinhaltet. Er willigt ein, alle diese ihm von der Hilscher Gesellschaft für Systemautomation mbH zur Verfügung gestellten Informationen und Rechte, welche von der Hilscher Gesellschaft für Systemautomation mbH offen gelegt und zugänglich gemacht wurden und die Bedingungen dieser Vereinbarung vertraulich zu behandeln.

Die Parteien erklären sich dahin gehend einverstanden, dass die Informationen, die sie von der jeweils anderen Partei erhalten haben, in dem geistigen Eigentum dieser Partei stehen und verbleiben, soweit dies nicht vertraglich anderweitig geregelt ist.

Der Kunde darf dieses Know-how keinem Dritten zur Kenntnis gelangen lassen und sie den berechtigten Anwendern ausschließlich innerhalb des Rahmens und in dem Umfang zur Verfügung stellen, wie dies für deren Wissen erforderlich ist. Mit dem Kunden verbundene Unternehmen gelten nicht als Dritte. Der Kunde muss berechtigte Anwender zur Vertraulichkeit verpflichten. Der Kunde soll die vertraulichen Informationen ausschließlich in Zusammenhang mit den in dieser Vereinbarung spezifizierten Leistungen verwenden.

Der Kunde darf diese vertraulichen Informationen nicht zu seinem eigenen Vorteil oder eigenen Zwecken, bzw. zum Vorteil oder Zwecken eines Dritten verwenden oder geschäftlich nutzen und darf diese vertraulichen Informationen nur insoweit verwenden, wie in dieser Vereinbarung vorgesehen bzw. anderweitig insoweit, wie er hierzu ausdrücklich von der offen legenden Partei schriftlich bevollmächtigt wurde. Der Kunde ist berechtigt, seinen unmittelbaren Rechts- und Finanzberatern die Vertragsbedingungen dieser Vereinbarung unter Vertraulichkeitsverpflichtung zu offenbaren, wie dies für den normalen Geschäftsbetrieb des Kunden erforderlich ist.

#### **Exportbestimmungen**

Das gelieferte Produkt (einschließlich der technischen Daten) unterliegt gesetzlichen Export- bzw. Importgesetzen sowie damit verbundenen Vorschriften verschiedener Länder, insbesondere denen von Deutschland und den USA. Das Produkt/Hardware/Software darf nicht in Länder exportiert werden, in denen dies durch das US-amerikanische Exportkontrollgesetz und dessen ergänzender Bestimmungen verboten ist. Sie verpflichten sich, die Vorschriften strikt zu befolgen und in eigener Verantwortung einzuhalten. Sie werden darauf hingewiesen, dass Sie zum Export, zur Wiederausfuhr oder zum Import des Produktes unter Umständen staatlicher Genehmigungen bedürfen.

### <span id="page-8-0"></span>**1.3 Warenmarken**

Windows® XP, Windows® Vista, Windows® 7, Windows® 8, Windows® 8.1 and Windows® 10 are registered trademarks of Microsoft Corporation.

PROFINET® ist eine registrierte Warenmarke von PROFIBUS International, Karlsruhe.

Alle anderen erwähnten Marken sind Eigentum Ihrer jeweiligen rechtmäßigen Inhaber.

# <span id="page-9-0"></span>**1.4 Über Ethernet Device Configuration**

Mithilfe von **Ethernet Device Configuration** können Sie die IP-Adresse sowie den Gerätenamen (bzw. Stationsnamen) bei Ethernet-fähigen Geräten einstellen. Dabei erfolgt die Identifikation der Geräte über das *NetIdent-Protokoll* oder das *DCP-Protokoll*.

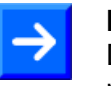

#### **Hinweis:**

Das *NetIdent-Protokoll* wird nur von Hilscher-Geräten unterstützt. Mit seiner Hilfe können TCP/IP-Geräte identifiziert und IP-Adressen eingestellt werden. *NetIdnetV2* ist eine Erweiterung von *NetIdent*.

Das *DCP-Protokoll* wird von PROFINET-kompatiblen Geräten unterstützt. Mit seiner Hilfe können PROFINET-kompatible Geräte identifiziert werden und der Stationsname sowie die IP-Adresse dieser Geräte eingestellt werden.

### <span id="page-9-1"></span>**1.5 Voraussetzungen**

Um die Produkt-DVD herunterladen zu können, benötigen Sie einen Internetzugang.

#### **Systemvoraussetzungen**

- Windows<sup>®</sup> XP SP3, Windows<sup>®</sup> Vista (32-Bit) SP2, Windows® 7 (32-Bit und 64-Bit) SP1, Windows® 8 (32-Bit und 64-Bit), Windows<sup>®</sup> 8.1 (32-Bit und 64-Bit), Windows® 10 (32-Bit und 64-Bit)
- Freier Festplattenspeicher: 2 MByte
- Grafikauflösung: mind. 1024 x 768 Bildpunkte
- Tastatur und Maus

#### **Voraussetzung für die verwendeten Geräte**

Das verwendete Ethernet-Gerät muss das Hilscher-*NetIdent*-Protokoll, das Hilscher-*NetIdentV2*-Protokoll oder das *DCP*-Protokoll unterstützen und muss mit dem Ethernet-Netzwerk des Konfigurations-PCs verbunden sein.

Beachten Sie die Besonderheiten für Geräte, die als DHCP-Server arbeiten wie unter Abschnitt *[Konfigurationsmodi](#page-32-0)* auf Seite [33](#page-32-0) beschrieben.

# <span id="page-10-0"></span>**2 Sicherheit**

# <span id="page-10-1"></span>**2.1 Allgemeines zur Sicherheit**

Die Dokumentation in Form eines Benutzerhandbuchs, eines Bediener-Manuals oder weiterer Handbuchtypen, sowie die Begleittexte sind für die Verwendung der Produkte durch ausgebildetes Fachpersonal erstellt worden. Bei der Nutzung der Produkte sind sämtliche Sicherheitshinweise sowie alle geltenden Vorschriften zu beachten. Technische Kenntnisse werden vorausgesetzt. Der Verwender hat die Einhaltung der Gesetzesbestimmungen sicherzustellen.

### <span id="page-10-2"></span>**2.2 Bestimmungsgemäßer Gebrauch**

Das Programm Ethernet Device Configuration dient dazu, bei Ethernetfähigen Geräten über eine Ethernet-Verbindung die IP-Adresse einzustellen, sowie einen Gerätename (bzw. Stationsname).

### <span id="page-10-3"></span>**2.3 Personalqualifizierung**

Das für die Anwendung des Netzwerksystems verantwortliche Personal muss das Systemverhalten kennen und im Umgang mit dem System geschult sein.

### <span id="page-10-4"></span>**2.4 Sachschaden**

Um Sachschäden wie Geräteschäden sowie Schäden an Ihrem System oder Ihrer Anlage zu vermeiden, müssen Sie alle Sicherheitshinweise und Warnhinweise in diesem Handbuch zu Gefahren, die Sachschäden verursachen können, unbedingt lesen, verstehen und befolgen, bevor Sie Ihr System konfigurieren.

### <span id="page-10-5"></span>**2.4.1 Verlust von Geräteparametern**

Die mithilfe von Ethernet Device Configuration über das NetIdent-Protokoll eingestellten Parameter Stationsname und IP-Adresse bzw. Subnetzmaske und Standardgateway werden nur flüchtig (temporär) im Gerät gespeichert.

Vergewissern Sie sich, dass die Daten Ihrer Projektkonfiguration mithilfe einer Konfigurationssoftware nicht-flüchtig (permanent) gespeichert werden, um den Verlust Ihrer Konfigurationsdaten zu vermeiden. Bei Verlust von Geräteparametern können Störungen an Ihrem System oder Ihrer Anlage auftreten.

### <span id="page-10-6"></span>**2.4.2 Vergabe falscher IP-Adressen**

Arbeitet ein Gerät als DHCP-Server, darf dieses Gerät keinesfalls direkt über einen Switch oder Hub in ein Firmennetzwerk eingefügt werden, in welchem sich auch andere Geräte befinden. Andernfalls kann es zur Vergabe von falschen IP-Adressen und zu Fehlfunktionen kommen. Ein Gerät mit integriertem DHPC-Server vergibt selbständig IP-Adressen an andere Geräte. Verwenden Sie Geräte, die als DHCP-Server arbeiten ausschließlich zusammen mit einem Laptop oder einem PC mit einer separaten Netzwerkkarte.

# <span id="page-11-0"></span>**3 Installation**

# <span id="page-11-1"></span>**3.1 Wie wird das Setup geliefert?**

Ethernet Device Configuration wird als Bestandteils des Setups der Konfigurationssoftware SYCON.net ausgeliefert und installiert.

Bei anderen Produkte (z. B. netANALYZER Scope) wird auf der Produkt-DVD als ZIP-Datei ein separates Setup (Datei EnDevConfigTool.msi) mitgeliefert, welches im Installationsdialog der Produkt-DVD als Komponente "Ethernet Device Configuration Tool" gewählt werden kann. In beiden Fällen erfolgt die Installation automatisch.

Nur wenn Sie das Setup manuell installieren wollen, müssen Sie verfahren, wie im nachfolgenden Abschnitt beschrieben ist.

## <span id="page-11-2"></span>**3.2 Ethernet Device Configuration Tool-Setup**

Ethernet Device Configuration kann separat über das Ethernet Device Configuration Tool Setup (Version 1.9.x.x) installiert werden.

Dieser Abschnitt beschreibt den Ablauf der Installation des Programms Ethernet Device Configuration, wenn das Setup manuell gestartet wird.

- Die Datei *EnDevConfigTool.msi* per Doppelklick aufrufen.
- Der Installationsassistent für Ethernet Device Configuration wird gestartet. Das Fenster erscheint: **Welcome to the Ethernet Device Configuration Tool Setup Wizard** - **The Setup Wizard will install the Ethernet Device Configuration on your computer.** (Willkommen zum Ethernet Device Configuration Tool Setup-Assistent. Der Assistent wird Ethernet Device Configuration auf Ihrem Computer installieren.)

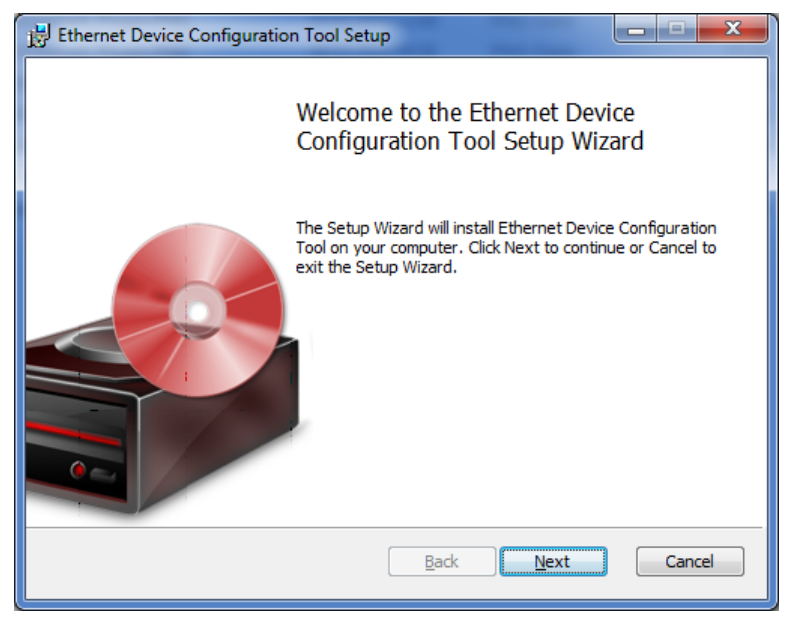

*Abbildung 1: Ethernet Device Configuration wird auf Ihrem Computer installiert.*

- **Next** anklicken.
- Das Fenster **End-User License Agreement** erscheint:

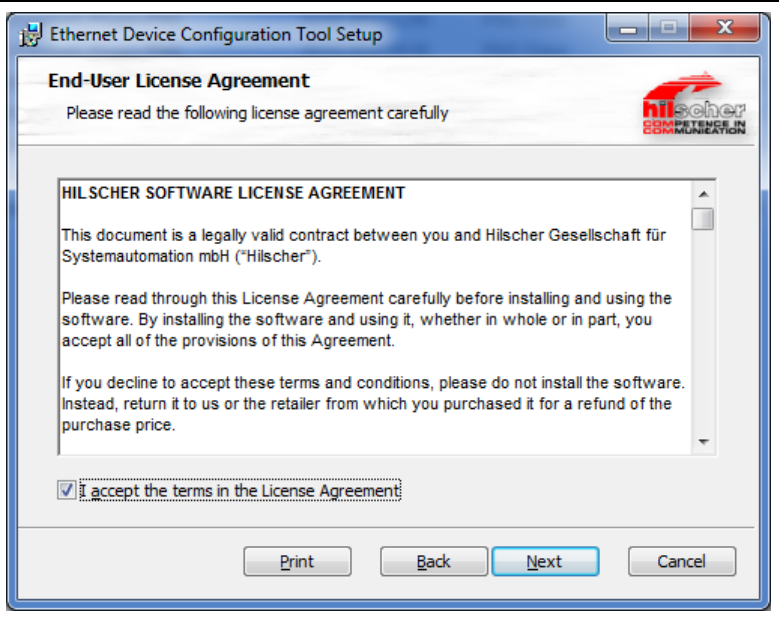

*Abbildung 2: Hilscher-Software-Lizenz-Vereinbarung* 

- **I accept the terms in the License Agreement** anhaken.
- Das Fenster **Ready to install Ethernet Device Configuration Tool** erscheint:

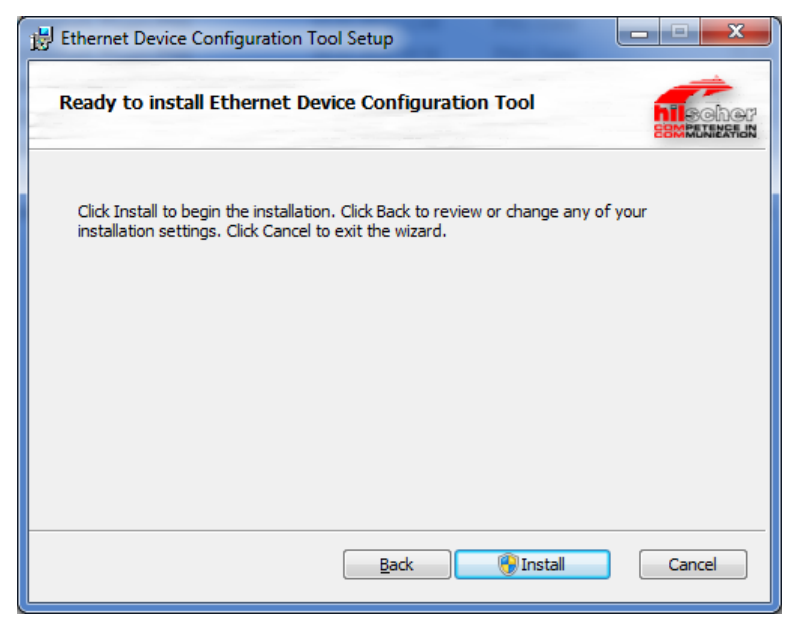

*Abbildung 3: Die Ethernet Device Configuration-Installation starten*

Das Fenster **Installing Ethernet Device Configuration Tool** erscheint:

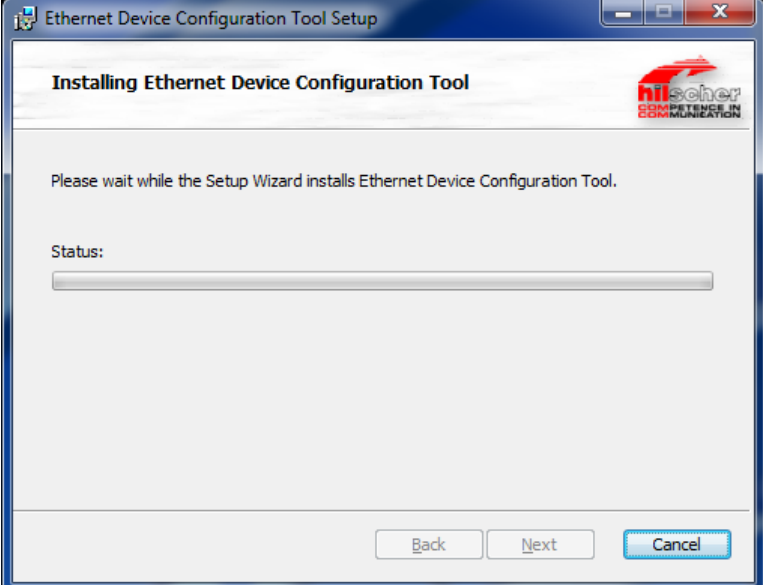

*Abbildung 4: Ethernet Device Configuration-Installation*

 Das Fenster **Complete the Ethernet Device Configuration Setup Wizard** erscheint:

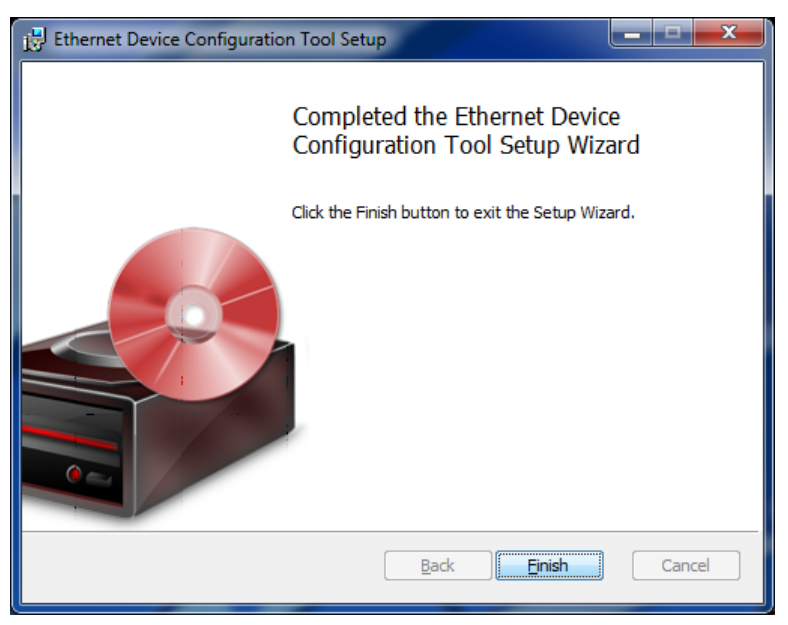

*Abbildung 5: Ethernet Device Configuration-Installation beenden*

- Die Ethernet Device Configuration-Installation über **Finish** verlassen.
- $\rightarrow$  Die Ethernet Device Configuration-Installation ist abgeschlossen.

# <span id="page-14-1"></span><span id="page-14-0"></span>**4.1 Ethernet Device Configuration starten**

- Starten Sie **Ethernet Device Configuration** wie folgt:
- Wenn Ethernet Device Configuration zusammen mit der Konfigurationssoftware SYCON.net installiert wurde:

#### **Start > Alle Programme > Hilscher > Ethernet Device Configuration > Ethernet Device Configuration.**

• Wenn Ethernet Device Configuration über das Ethernet Device Configuration Tool-Setup installiert wurde:

#### **Start > Ethernet Device Configuration.**

**Ethernet Device Configuration** startet mit folgendem Dialogfenster:

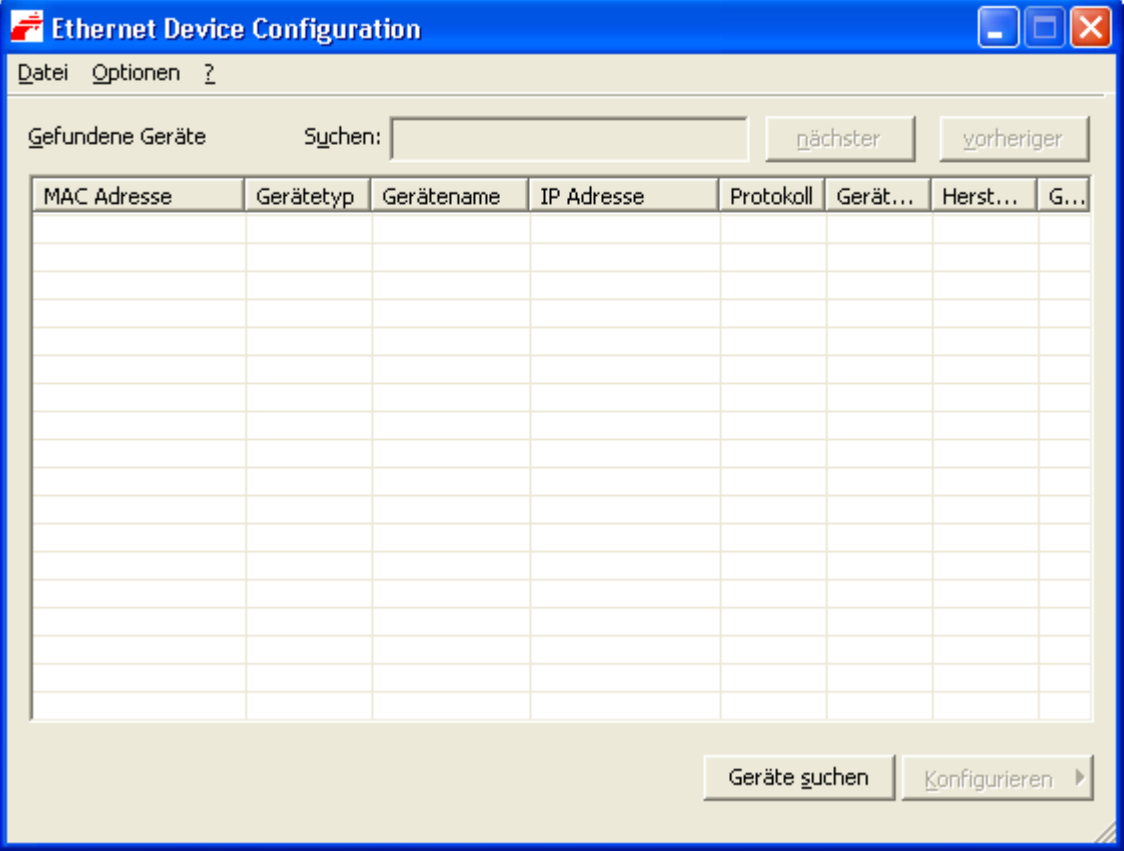

*Abbildung 6: Startbild Ethernet Device Configuration*

## <span id="page-15-0"></span>**4.2 Einstellungen**

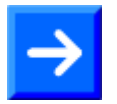

**Hinweis:** Für die **Sprache**, die **Protokolle** und zur **DCP-Konfiguration** vorgenommene Einstellungen sind auch bei einem erneutem Programmaufruf weiterhin gültig.

### <span id="page-15-1"></span>**4.2.1 Sprache einstellen**

Sie können für die Bedienoberfläche die Sprache **Deutsch** oder **Englisch** wählen. Die Sprache stellen Sie wie folgt um:

1. Unter **Optionen > Sprache** wählen.

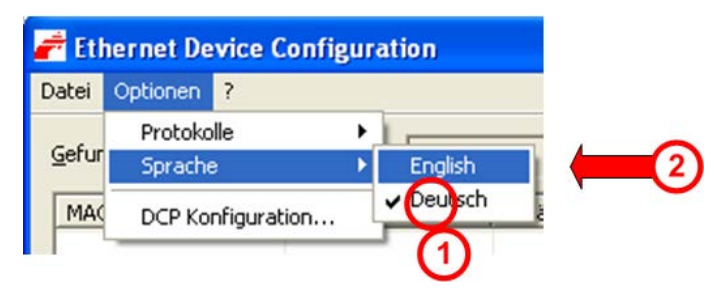

*Abbildung 7: Sprachauswahl* 

- $\Diamond$  Die aktuelle Spracheinstellung ist mit einem Häkchen (*Position* 1) in *der Abbildung oben*) markiert.
- 2. Um die Sprache umzustellen, den alternativen Spracheintrag  $\overline{2}$  auswählen.

### <span id="page-15-2"></span>**4.2.2 Protokoll auswählen**

Wählen Sie die Protokolle aus, womit nach Ethernet-fähigen Geräten gesucht werden soll und womit diese Geräte konfiguriert werden sollen.

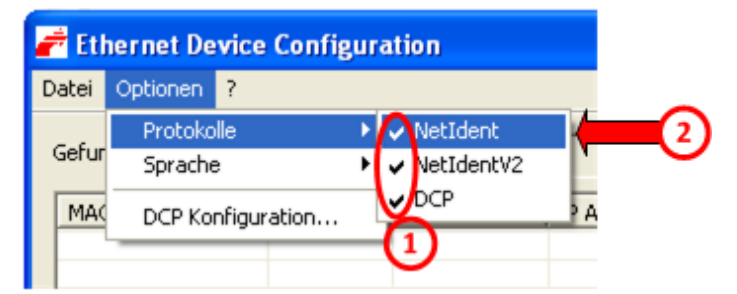

*Abbildung 8: Protokollauswahl* 

- $\Diamond$  Das aktivierte Protokoll ist mit einem Häkchen markiert.
- $\Diamond$  In der obigen Abbildung sind beide Protokolltypen aktiviert  $\bigcirc$
- Unter **Optionen > Protokolle >** [*Protokollname*] wählen .

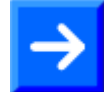

**Hinweis:** Wenn Sie nicht wissen auf welches Protokoll die Geräte reagieren, wählen Sie alle Protokolle aus.

<span id="page-16-0"></span>**Hinweis:** Wird das *DCP-Protokoll* verwendet, um nach Geräten zu suchen, müssen die für die Suche verwendeten Netzwerkgeräte von Hand ausgewählt werden. Wird das *NetIdent-Protokoll* verwendet, werden für die Suche nach Geräten standardmäßig alle im PC verfügbaren Netzwerkgeräte verwendet.

Hier können Sie für das *DCP-Protokoll* wählen, über welche Netzwerkgeräte des PCs gesucht werden soll.

|                 | <b>Externet Device Configuration</b> |  |  |  |
|-----------------|--------------------------------------|--|--|--|
| Datei           | Optionen                             |  |  |  |
| Gefur           | Protokolle<br>Sprache                |  |  |  |
| MA <sub>C</sub> | DCP Konfiguration                    |  |  |  |

*Abbildung 9: DCP Konfiguration aufrufen*

#### 3. **Optionen > DCP Konfiguration...** wählen.

 $\rightarrow$  Es öffnet sich folgendes Dialogfenster:

| <b>DCP Konfiguration</b>            |                                     |
|-------------------------------------|-------------------------------------|
| Verfügbare Netzwerkgeräte:          |                                     |
| Device                              | Port                                |
| Broadcom NetXtreme Gigabit Ethernet | \Device\NPF_{DF10B663-7D6C-41A3-A5  |
| Mware Virtual Ethernet Adapter      | \Device\NPF_{70F0A330-6C60-47DB-86E |
| /Mware Virtual Ethernet Adapter     | \Device\NPF_{B181D0D4-83F4-4DFE-B24 |
|                                     |                                     |
|                                     |                                     |
|                                     |                                     |
|                                     |                                     |
|                                     |                                     |
|                                     |                                     |
|                                     |                                     |
|                                     | Abbrechen<br>QK                     |
|                                     |                                     |

*Abbildung 10: DCP-Konfiguration, Auswahl Ethernet-Anschluss (Netzwerkgerät)*

Im Dialogbild **DCP Konfiguration**:

- 4. Unter **Device 1** die Netzwerkgeräte anhaken, die beim Scan mit dem *DCP-Protokoll* genutzt werden sollen.
- **EX** Unter Device (2) erscheint die Bezeichnung und unter Port (3) die Port-*Nummer* der Netzwerkgeräte in Ihrem PC.
- 5. Mit OK <sup>4</sup> den Dialog mit Übernahme aller vorgenommenen Einstellungen verlassen.
- 6. Oder mit **Abbrechen 5** den Dialog ohne Übernahme aller vorgenommenen Einstellungen verlassen.

# <span id="page-17-0"></span>**5 Geräte suchen**

- Um Geräte zu suchen, im Startbild **Geräte suchen** anklicken (*siehe Position in der folgenden Abbildung*).
- Das am PC angeschlossene Ethernet-Netzwerk wird nach Geräten durchsucht, die auf das *DCP-Protokoll* oder das *NetIdent-Protokoll* reagieren. Werden Geräte gefunden, werden Sie wie folgt aufgelistet:
- $\rightarrow$  **Suche stoppen** bricht die Suche ab.

| Ethernet Device Configuration<br>Datei Optionen ? |                |                                      |                |                               |                |                 |                   |
|---------------------------------------------------|----------------|--------------------------------------|----------------|-------------------------------|----------------|-----------------|-------------------|
| Gefundene Geräte                                  | Suchen:        | nächster                             | vorheriger     |                               |                |                 |                   |
| <b>MAC Adresse</b>                                | Gerätetyp      | Gerätename                           | IP Adresse     | Pro<br>$\blacktriangle$       | Gerä           | Herst           | Geräterolle       |
| 00-02-A2-20-91-18                                 | NXIO 50        | nxio50repns-01                       | 0.0.0.0        | <b>DCP</b>                    | 0x010C         | $0 \times 011E$ | Device            |
| 00-02-A2-20-91-08                                 | NXIO 50        | nxio50repns-02                       | 0.0.0.0        | <b>DCP</b>                    | 0x010C         | $0 \times 011E$ | Device            |
| 00-02-A2-20-91-04                                 | NXIO 50        | nxio50repns-03                       | 0.0.0.0        | <b>DCP</b>                    | 0x010C         | $0 \times 011E$ | Device            |
| 00-02-A2-20-71-AC                                 | cifx /pnm      | controller                           | 192.168.0.1    | <b>DCP</b>                    | 0x0203         | $0 \times 011E$ | Controller        |
| 00-02-A2-20-77-48                                 | <b>NL50MPI</b> | NL50MPI [SN=00021012, ID=0x00]       | 192.168.60.199 | NetIdent                      | u,             | W)              | a)                |
| 00-02-A2-20-91-08                                 | Reserved 0x0A  | Reserved 0x0A [SN=00020005, ID=0x00] | 0.0.0.0        | NetIdent                      | $\blacksquare$ | $\sim$          | $\sim$            |
| 00-02-A2-20-91-18                                 | Reserved 0x0A  | Reserved 0x0A [SN=00020003, ID=0x00] | 0.0.0.0        | NetIdent                      | ä,             | G)              | ×                 |
| 00-02-A2-20-91-04                                 | Reserved 0x0A  | Reserved 0x0A [SN=00020004, ID=0x00] | 0.0.0.0        | NetIdent                      | ¥              | ×,              | $\omega$          |
| 00-02-A2-20-71-AC                                 | cifX           | cifX [SN=00020007, ID=0x00]          | 192.168.0.1    | NetIdent                      | $\overline{a}$ | $\blacksquare$  | $\blacksquare$    |
|                                                   | $\bf{5)}$      | 6                                    | 7              | $\circled{\scriptstyle\circ}$ | 9              |                 |                   |
|                                                   |                |                                      |                |                               | (12            |                 | $\left(13\right)$ |
|                                                   |                |                                      |                |                               | Geräte suchen  |                 | Konfigurieren     |

*Abbildung 11: Gefundene Geräte*

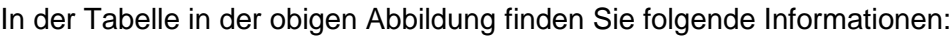

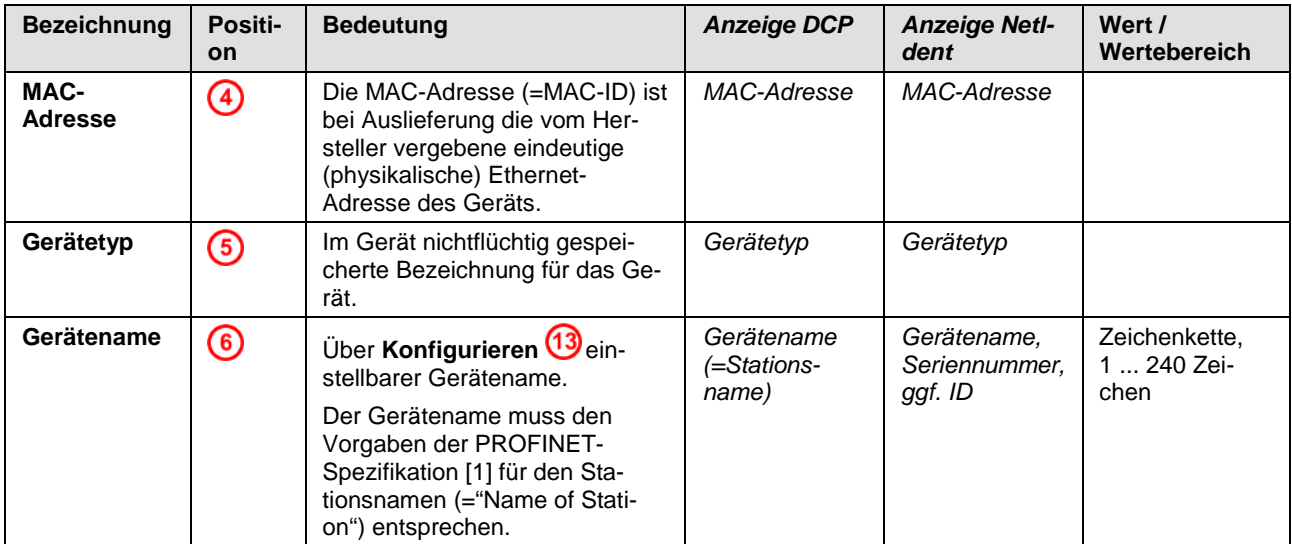

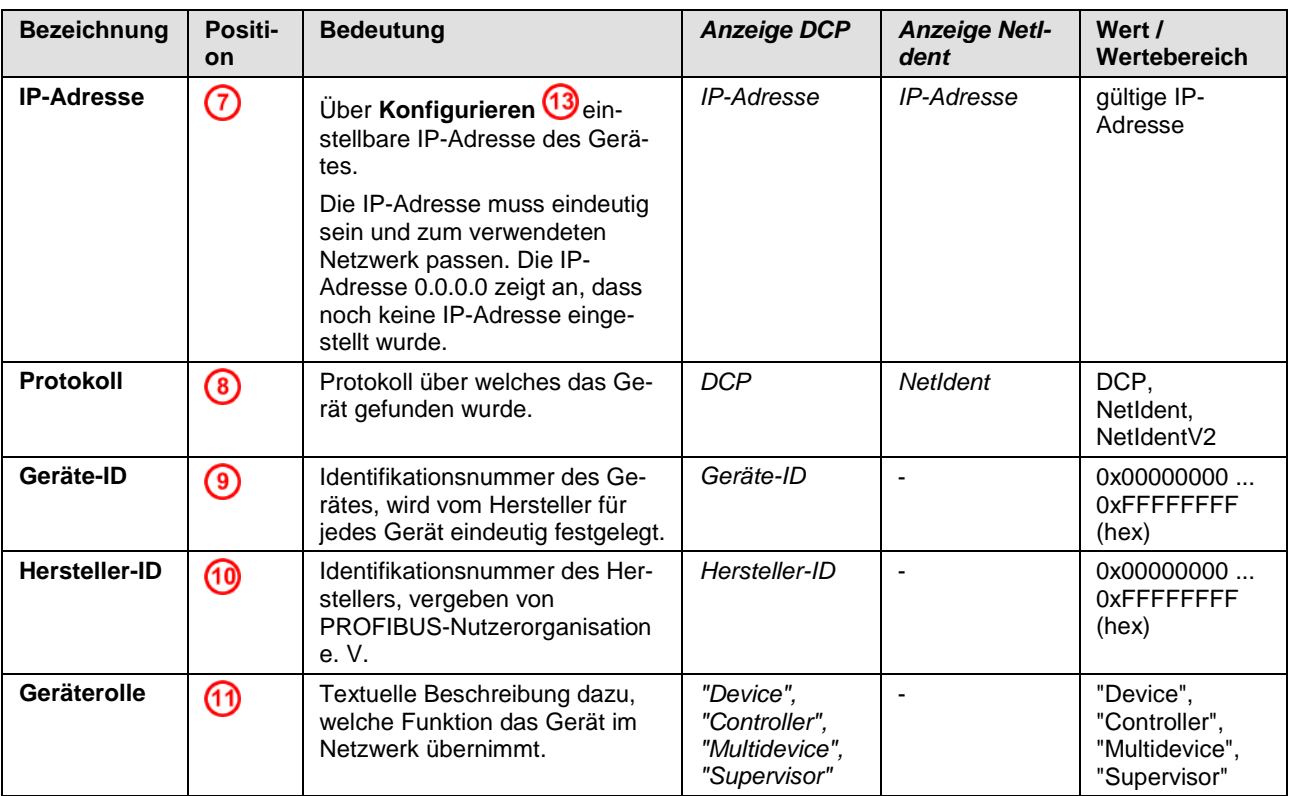

*Tabelle 2: Parameter gefundener Geräte*

Nach Auswahl einer Zeile gelangen Sie über Konfigurieren <sup>13</sup> in den Konfigurationsdialog.

## <span id="page-19-0"></span>**5.1 Gerät in der Tabelle suchen**

Dazu gehen Sie wie folgt vor:

> Bei Suchen <sup>1</sup> den zu suchenden String eingeben.

Ist die Tabelle umfangreich, können Sie in der Tabelle nach jeder Zeichenfolge innerhalb einer Spalte suchen.

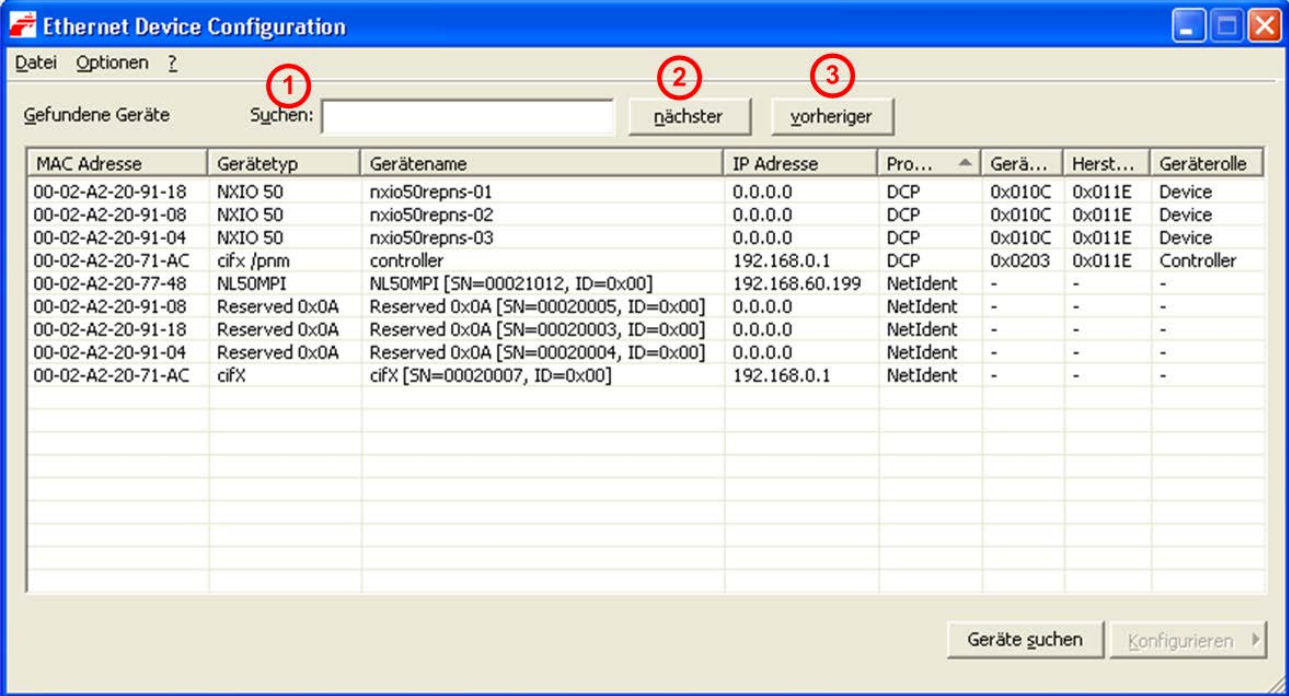

*Abbildung 12: Gefundene Geräte*

- Über nächster 2 wird der nächste Eintrag (Suchrichtung nach unten) in der Tabelle gefunden, der dem Suchstring entspricht.
- Über **vorheriger 3** wird in der Tabelle der nächste Eintrag (Suchrich*tung nach oben*) gesucht, der den Suchkriterium entspricht.

#### **Tabelle sortieren**

Mit einem Mausklick auf ein Feld der Kopfzeile der Tabelle, können Sie die Zeilen, nach den Einträgen der Spalte, alphanumerisch aufsteigend oder absteigend sortieren.

 Zum Sortieren der Einträge in einer Spalte, auf den entsprechenden Spaltenkopf klicken.

# <span id="page-20-0"></span>**6 Adressen einstellen**

## <span id="page-20-1"></span>**6.1 Gerätename (Stationsname) und IP-Adresse per DCP-Protokoll einstellen**

**Hinweis:** Das *DCP-Protokoll* wird von PROFINET-kompatiblen Geräten unterstützt. Mit seiner Hilfe können PROFINET-kompatible Geräte identifiziert werden und der Stationsname sowie die IP-Adresse dieser Geräte ausgelesen und verändert werden.

Über das *DCP-Protokoll* kann die **IP-Adresse** oder der **Stationsnamen** eines Gerätes neu zugewiesen oder eine schon vorhandene IP-Adresse oder ein Stationsname verändert werden. Dazu wie folgt vorgehen:

- 1. Den Startdialog öffnen, wie in Abschnitt *[Ethernet Device Configuration](#page-14-1)  [starten](#page-14-1)* auf Seite [15](#page-14-1) beschrieben.
- 2. Unter **Optionen** > **Protokolle** > **DCP** anhaken.
- 3. Im Startbild **Geräte suchen** anklicken.
- 4. In der Tabelle **Gefundene Geräte** für das betroffene Gerät eine Zeile anklicken, bei der in der Spalte **Protokoll** "*DCP*" erscheint.

| <b>Externet Device Configuration</b> |                  |                                      |                |                   |                 |                 |                          |
|--------------------------------------|------------------|--------------------------------------|----------------|-------------------|-----------------|-----------------|--------------------------|
| Datei Optionen ?                     |                  |                                      |                |                   |                 |                 |                          |
| Gefundene Geräte                     | Suchen:          | nächster                             | vorheriger     |                   |                 |                 |                          |
| MAC Adresse                          | Gerätetyp        | Gerätename                           | IP Adresse     | Protokoll         | Geräte-ID       | Hersteller-ID   | Geräterolle              |
| 00-02-A2-20-91-18                    | NXIO 50          | nxio50repns-01                       | 0.0.0.0        | <b>DCP</b>        | 0x010C          | $0 \times 011E$ | Device                   |
| 00-02-A2-20-91-08                    | NXIO 50          | nxio50repns-02                       | 0.0.0.0        | <b>DCP</b>        | $0 \times 010C$ | $0 \times 011E$ | Device                   |
| 00-02-A2-20-91-04                    | NXIO 50          | nxio50repns-03                       | 0.0.0.0        | <b>DCP</b>        | $0 \times 010C$ | 0x011E          | Device                   |
| 00-02-A2-20-91-18                    | Reserved 0x0A    | Reserved 0x0A [SN=00020003, ID=0x00] | 0.0.0.0        | NetIdent          |                 |                 |                          |
| 00-02-A2-20-91-04                    | Reserved 0x0A    | Reserved 0x0A [SN=00020004, ID=0x00] | 0.0.0.0        | NetIdent          |                 | ٠               | ٠                        |
| 00-02-A2-20-71-AC                    | cif <sub>X</sub> | cifX [SN=00020007, ID=0x00]          | 192.168.0.1    | NetIdent          |                 | $\blacksquare$  | $\overline{\phantom{a}}$ |
| 00-02-A2-20-91-08                    | Reserved 0x0A    | Reserved 0x0A [SN=00020005, ID=0x00] | 0.0.0.0        | NetIdent          |                 | $\blacksquare$  | ٠                        |
| 00-02-A2-20-71-AC                    | cifx /pnm        | controller                           | 192.168.0.1    | <b>DCP</b>        | 0x0203          | $0 \times 011E$ | Controller               |
| 00-02-A2-20-77-48                    | <b>NL50MPI</b>   | NL50MPI [SN=00021012, ID=0x00]       | 192.168.60.199 | NetIdent          |                 |                 | $\blacksquare$           |
|                                      |                  |                                      |                |                   |                 |                 |                          |
|                                      |                  |                                      |                | $\left( 8\right)$ |                 |                 |                          |
|                                      |                  |                                      |                |                   |                 |                 |                          |
|                                      |                  |                                      |                |                   |                 |                 |                          |
|                                      |                  |                                      |                |                   |                 |                 |                          |
|                                      |                  |                                      |                |                   |                 |                 |                          |
|                                      |                  |                                      |                |                   |                 |                 |                          |
|                                      |                  |                                      |                |                   |                 |                 |                          |
|                                      |                  |                                      |                |                   |                 |                 | $\overline{13}$          |
|                                      |                  |                                      |                |                   |                 |                 |                          |
|                                      |                  |                                      |                |                   |                 | Geräte suchen   | Konfigurieren            |
|                                      |                  |                                      |                |                   |                 |                 |                          |
|                                      |                  |                                      |                |                   |                 |                 |                          |

*Abbildung 13: Gefundene Geräte, DCP-Protokoll*

- 5. Den Konfigurationsdialog öffnen:
- **Konfigurieren <sup>13</sup> anklicken.**
- Oder das Kontextmenü per Rechtsklick auf die Tabellenzeile des Gefundene Gerätes öffnen.
- Sie haben folgende **DCP-Konfigurationsmöglichkeiten**:

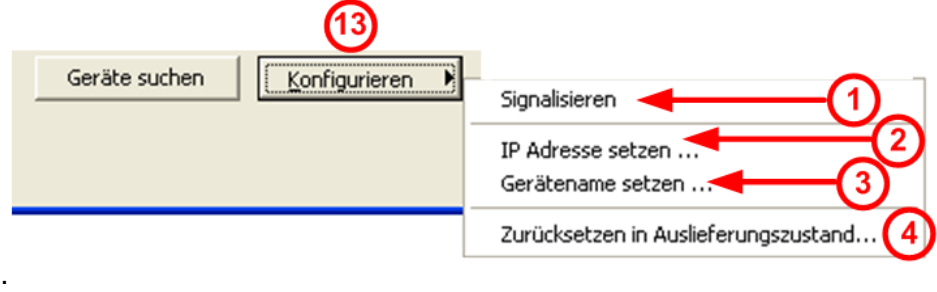

<span id="page-21-1"></span><span id="page-21-0"></span>*Abbildung 14: DCP-Konfigurationsmöglichkeiten*

- **Signalisieren**
- <sup>3</sup> Die LED am Ethernet-Anschluss des ausgewählten Gerätes blinkt für ein paar Sekunden auf. Damit kann das Gerät aus einer Reihe von Geräten heraus identifiziert werden.
- **IP Adresse setzen…**
- Es öffnet sich das Fenster **IP-Konfiguration für …**, siehe Abschnitt *[IP-Adresse setzen](#page-24-0)* auf Seite [25.](#page-24-0)
- **Gerätenamen setzen...**(=Stationsname) 3
- Es öffnet sich das Fenster **Namenskonfiguration für …**, siehe Abschnitt *[Gerätename \(Stationsname\)](#page-22-0)* setzen auf Seite [23.](#page-22-0)
- **Zurücksetzen in den Auslieferungszustand…**
- <sup>3</sup> Am Gerät vorgenommene Einstellungen werden in den Auslieferungszustand zurückgesetzt.

### <span id="page-22-0"></span>**6.1.1 Gerätename (Stationsname) setzen**

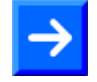

**Hinweis:** Der Stationsname muss entsprechend der PROFINET-Spezifikation [1] eingegeben werden. Im Namen dürfen keine verbotenen Zeichen (z. B. Leerzeichen) verwendet werden.

Um für ein Gerät den Gerätenamen über das *DCP-Protokoll* neu zu setzen bzw. um einen schon vorhandenen Namen zu ändern, wie folgt vorgehen:

- 1. **Konfigurieren** > **Gerätename setzen** anklicken (siehe Abbildung *[DCP-](#page-21-0)[Konfigurationsmöglichkeiten](#page-21-0)* auf Seite [22\)](#page-21-1).
- $\rightarrow$  Es öffnet sich folgendes Dialogfenster:

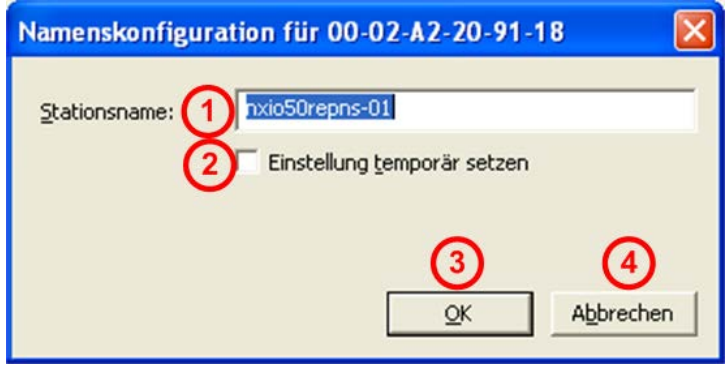

*Abbildung 15: DCP Gerätename setzen*

- 2. Unter **Stationsname 1** den Gerätenamen entsprechend der PROFINET-Spezifikation [1] eingeben.
- 3. **Einstellung temporär setzen 2** anhaken, wenn der Stationsname nur temporär gespeichert werden soll (soweit das verwendete Gerät diese Funktionalität unterstützt).
- 4.
- **DK** 3 anklicken, um die Einstellungen in das Gerät zu übertragen und das Dialogfenster **Namenskonfiguration für …** zu verlassen.
- <sup>></sup> Oder Abbrechen 4 anklicken, um das Dialogfenster Namenskonfi**guration für …** zu verlassen, ohne die Einstellungen in das Gerät zu übertragen.

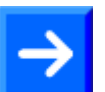

**Hinweis:** Bei PROFINET IO-Controller-Geräten besteht die Möglichkeit, dass diese eine Änderung des Gerätenamens zurückweisen. In diesem Fall erscheint eine Fehlermeldung.

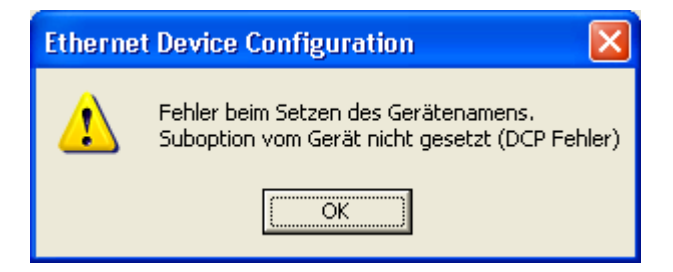

*Abbildung 16: Fehler beim Setzen des Gerätenamens*

#### **6.1.1.1** Gerätename nach PROFINET-"Name of Station"-Spezifikation

Der Gerätename muss mit den Vorgaben aus dem nachfolgend aufgeführten Auszug aus der PROFINET-Spezifikation [1] für den "Stationsnamen" (= Name of Station") übereinstimmen.

Ein Stationsname:

- hat eine **Länge** von *1 ... 240 Zeichen*.
- kann aus einem oder mehreren **Namensanteilen** (**Labels**) bestehen, die *1 ... 63 Zeichen* lang sind und durch Punkte getrennt werden.
- darf nur **zulässige Zeichen** enthalten:
	- **a z** *Kleinbuchstaben*,
	- **0 9** *Ziffern*,
	- **-** *Minuszeichen*,
	- **.** *Punkt*.

Der *Punkt* ist das Trennzeichen zwischen Labels.

Das *Minuszeichen* darf nicht als Start oder Endezeichen verwendet werden.

Das *Minuszeichen* darf nicht vor oder nach einem Punkt verwendet werden.

Der *Stationsname* darf nicht mit einem Punkt beginnen oder enden. *Unzulässige Zeichen* sind z. B. Großbuchstaben und Leerzeichen.

Quelle [1] (siehe Abschnitt *[Quellennachweise](#page-38-1)* auf Seite [39\)](#page-38-1): *PNO Dokument 2722*, Abschnitt *4.3.1.4.15.1*, auf Seite 1073f.

### <span id="page-24-0"></span>**6.1.2 IP-Adresse setzen**

Die IP-Adresse wird bei der Konfiguration statisch eingestellt. Später weist der PROFINET IO-Controller dem Gerät über den Stationsnamen eine IP-Adresse zu. Unterstützt das verwendete Gerät die Übernahme der IP-Adresse über einen DHCP-Server (*für zukünftige Anwendungen*), können Sie zwischen der statischen IP-Adressvergabe und der IP-Adressübernahme von einem DHCP-Server wählen.

 **Konfigurieren** > **IP Adresse setzen** anklicken (siehe Abbildung *[DCP-](#page-21-0)[Konfigurationsmöglichkeiten](#page-21-0)* auf Seite [22\)](#page-21-1).

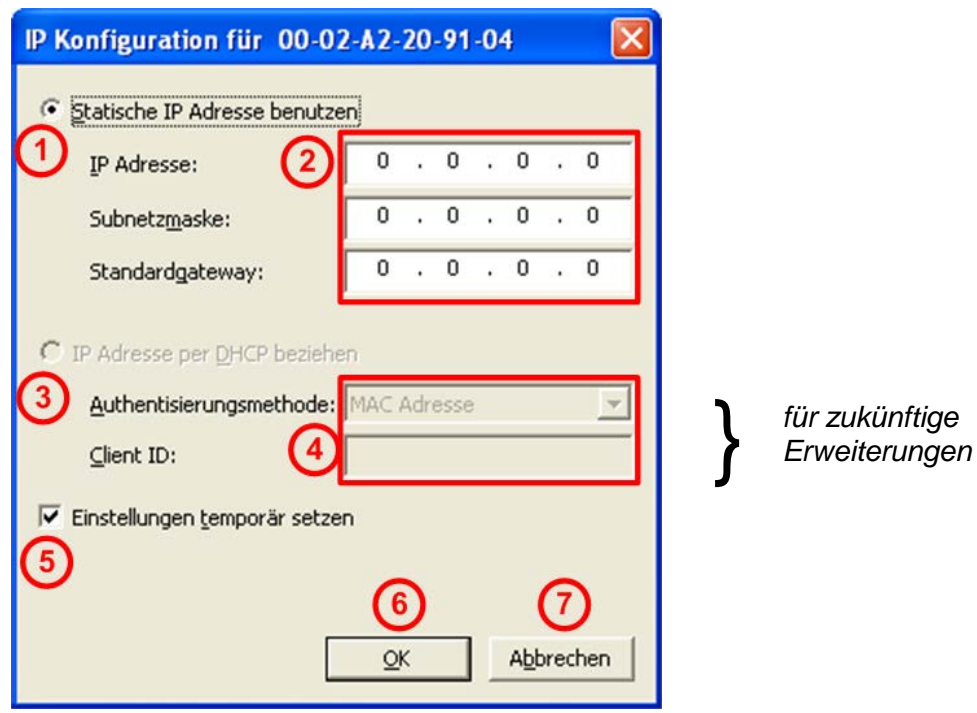

 $\rightarrow$  Es öffnet sich folgendes Dialogfenster:

<span id="page-24-2"></span><span id="page-24-1"></span>*Abbildung 17: IP-Konfiguration für …*

#### **6.1.2.1 Statische IP-Adresse benutzen**

<sup>1.</sup> Statische IP-Adresse benutzen **1** wählen, um die statische IP-Adresse einzustellen (siehe Abbildung *[IP-Konfiguration für …](#page-24-1)* auf Seite [25\)](#page-24-2).

Für das ausgewählte Gerät unter Position  $(2)$ :

- Unter **IP-Adresse** die IP-Adresse einstellen.
- Unter **Subnetzmaske** die Subnetzmaske einstellen.
- Unter **Standardgateway** die Gateway-Adresse einstellen.
- 2.
- **Einstellungen temporär setzen 5** anhaken, wenn die Einstellungen für das Gerät temporär gelten sollen.

**Hinweis:** Werden die IP-Adresse, die Subnetzmaske und die Gateway-Adresse "nur temporär" gesetzt, sind die vorgenommenen Einstellungen nach einem Geräte-Reset nicht mehr im Gerät gespeichert.

**Dider Einstellungen temporär setzen 5** nicht anhaken, wenn die Einstellungen für das Gerät permanent gelten sollen (sofern das verwendete Gerät diese Auswahl unterstützt).

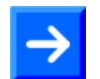

**Hinweis:** Der PROFINET IO-Controller kann dem PROFINET IO-Device beim Anlauf des PROFINET-Netzwerks eine neue IP-Adresse zuweisen.

- 3.
- **The K OK 6** anklicken, um die Einstellungen in das Gerät zu laden und den Dialog **IP-Konfiguration für …** zu verlassen.

**Hinweis:** Die Übertragung der IP-Adresse kann je nach Gerät einige Zeit in Anspruch nehmen. Während dieser Zeit bleibt der Dialog **IP-Konfiguration für …** geöffnet. Wird die Übertragung abgebrochen, hängt es vom Zeitpunkt des Abbruchs ab, ob die Adresse noch ins Gerät übertragen wird oder nicht.

**Coder Abbrechen** *D* anklicken, um das Dialogfenster **IP-Konfiguration für …** zu verlassen, ohne die Einstellungen in das Gerät zu übertragen.

**Hinweis:** Bei PROFINET IO-Controller-Geräten besteht die Möglichkeit, dass diese eine Änderung der IP-Adresse zurückweisen. In diesem Fall erscheint eine Fehlermeldung.

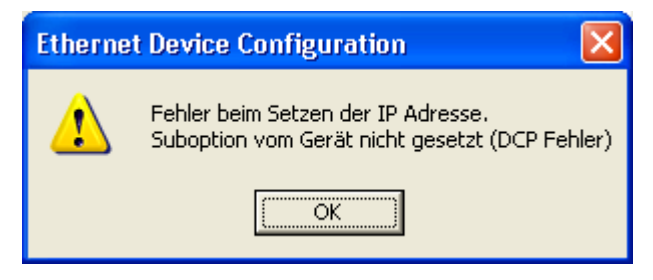

*Abbildung 18: Fehler beim Setzen der IP-Adresse*

### **6.1.2.2 IP Adresse per DHCP beziehen (für zukünftige Erweiterungen)**

- <sup>1</sup>. **IP Adresse per DHCP beziehen 3** wählen (siehe Abbildung [IP-](#page-24-1)*[Konfiguration für …](#page-24-1)* auf Seite [25\)](#page-24-2).
- Der Einstellbereich für die Vergabe der statischen IP-Adresse erscheint ausgegraut.
- <sup>2.</sup> Unter <sup>4</sup> auswählen, wie das Gerät identifiziert werden soll, über MAC **Adresse**, **Stationsnamen** oder **Client ID**.
- 3.
- **Einstellungen temporär setzen 5** anhaken, wenn die Einstellungen für das Gerät temporär gelten sollen.
- <sup>></sup> Oder Einstellungen temporär setzen **5** nicht anhaken, wenn die Einstellungen für das Gerät permanent gelten sollen (sofern das verwendete Gerät diese Auswahl unterstützt).

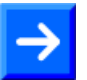

**Hinweis:** Der PROFINET IO-Controller kann dem PROFINET IO-Device beim Anlauf des PROFINET-Netzwerks eine neue IP-Adresse zuweisen.

4.

**DK** 6 anklicken, um die Einstellungen in das Gerät zu laden und den Dialog **IP-Konfiguration für …** zu verlassen.

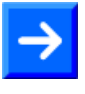

**Hinweis:** Die Übertragung der IP-Adresse kann je nach Gerät einige Zeit in Anspruch nehmen. Während dieser Zeit bleibt der Dialog **IP-Konfiguration für …** geöffnet. Wird die Übertragung abgebrochen, hängt es vom Zeitpunkt des Abbruchs ab, ob die Adresse noch ins Gerät übertragen wird oder nicht.

**Coder Abbrechen** *D* anklicken, um das Dialogfenster **IP-Konfiguration für …** zu verlassen, ohne die Einstellungen in das Gerät zu übertragen.

## <span id="page-27-0"></span>**6.2 IP-Adresse per NetIdent-Protokoll einstellen**

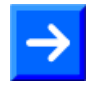

**Hinweis:** Das *NetIdent-Protokoll* wird nur von Hilscher-Geräten unterstützt. Mit seiner Hilfe können TCP/IP-Geräte identifiziert und IP-Adressen eingestellt werden.

Über das *NetIdent-Protokoll* kann die **IP-Adresse** eines Gerätes ausgelesen und verändert werden. Dazu wie folgt vorgehen:

- 1. Den Startdialog öffnen, wie in Abschnitt *[Ethernet Device Configuration](#page-14-1)  [starten](#page-14-1)* auf Seite [15](#page-14-1) beschrieben.
- 2. Unter **Optionen** > **Protokolle** > **NetIdent** anhaken.
- 3. Im Startbild **Geräte suchen** anklicken.
- 4. In der Tabelle **Gefundene Geräte** für das betroffene Gerät die Zeile anklicken, bei der in der Spalte **Protokoll** "*NetIdent*" erscheint.

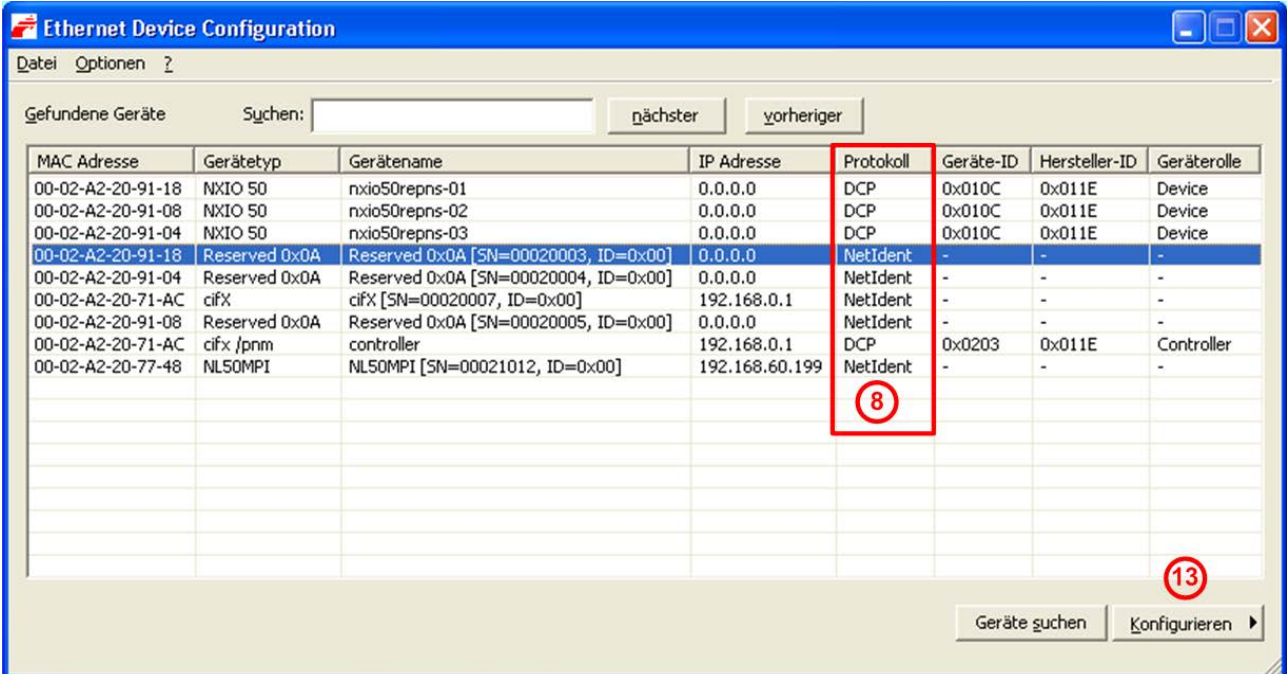

*Abbildung 19: Gefundene Geräte, NetIdent-Protokoll*

5. **Konfigurieren <sup>13</sup>> IP Adresse setzen** anklicken.

 $\rightarrow$  Es öffnet sich folgendes Dialogfenster:

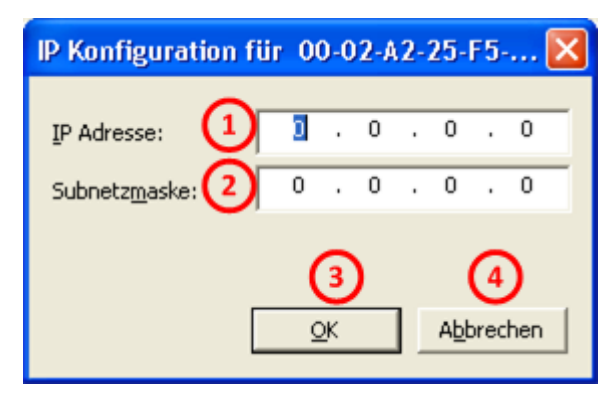

*Abbildung 20: NetIdent IP-Adresse und subnetzmaske setzen.*

- 6. Unter **IP Adresse** die IP-Adresse eingeben, die das Gerät erhalten soll.
- 7. Unter **Subnetzmaske 2** die Subnetzmaske für das Gerät eingeben.
- 8. **OK** 3 anklicken.
- Die IP-Adresse und die Subnetzmaske werden an das Gerät übertragen.

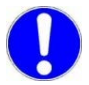

**Wichtig!** Die IP-Adresse ist nur temporär eingestellt. Eine permanente Speicherung der IP-Adresse erfolgt durch einen Download der Konfiguration. Weitere Angaben zum Download der Konfiguration finden Sie im Bediener-Manual *SYCONnet\_netDevice\_OI XX DE.pdf*.

9. Über Abbrechen 4 den Dialog verlassen, ohne Übertragung der eingegebenen Daten.

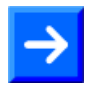

**Hinweis:** Die Übertragung der IP-Adresse kann je nach Gerät bis zu 40 Sekunden dauern. Während dieser Zeit bleibt der Dialog geöffnet. Wenn die aktive Übertragung über **Abbrechen** beendet wird, kann dies zur Folge haben, dass die IP-Adresse dennoch übernommen wird.

# <span id="page-29-0"></span>**6.3 Gerätekonfiguration für NetIdentV2-Protokoll**

**Hinweis:** Das *NetIdentV2*-Protokoll stellt eine Erweiterung des *NetIdent*-Protokolls dar. Das *NetIdentV2-Protokoll* wird nur von Hilscher-Geräten unterstützt. Mit seiner Hilfe können TCP/IP-Geräte identifiziert, IP-Adressen eingestellt werden und weitere Schritte zur Gerätekonfiguration durchgeführt werden.

Über das *NetIdentV2*-*Protokoll* kann die **IP-Adresse** oder der **Gerätenamen** eines Gerätes neu zugewiesen oder eine schon vorhandene IP-Adresse oder ein Gerätename verändert werden.

### <span id="page-29-1"></span>**6.3.1 Protokoll festlegen, Konfigurationsdialog öffnen**

Dazu wie folgt vorgehen:

- 1. Den Startdialog **Ethernet Device Configuration** öffnen, wie in Abschnitt *[Ethernet Device Configuration starten](#page-14-1)* auf Seite [15](#page-14-1) beschrieben.
- 2. Unter **Optionen > Protokolle > NetIdentV2** anhaken.
- 3. Im Startbild **Geräte suchen** anklicken.
- 4. In der Tabelle **Gefundene Geräte** für das betroffene Gerät die Zeile anklicken, bei der in der Spalte Protokoll<sup>®</sup> "NetIdentV2" erscheint.

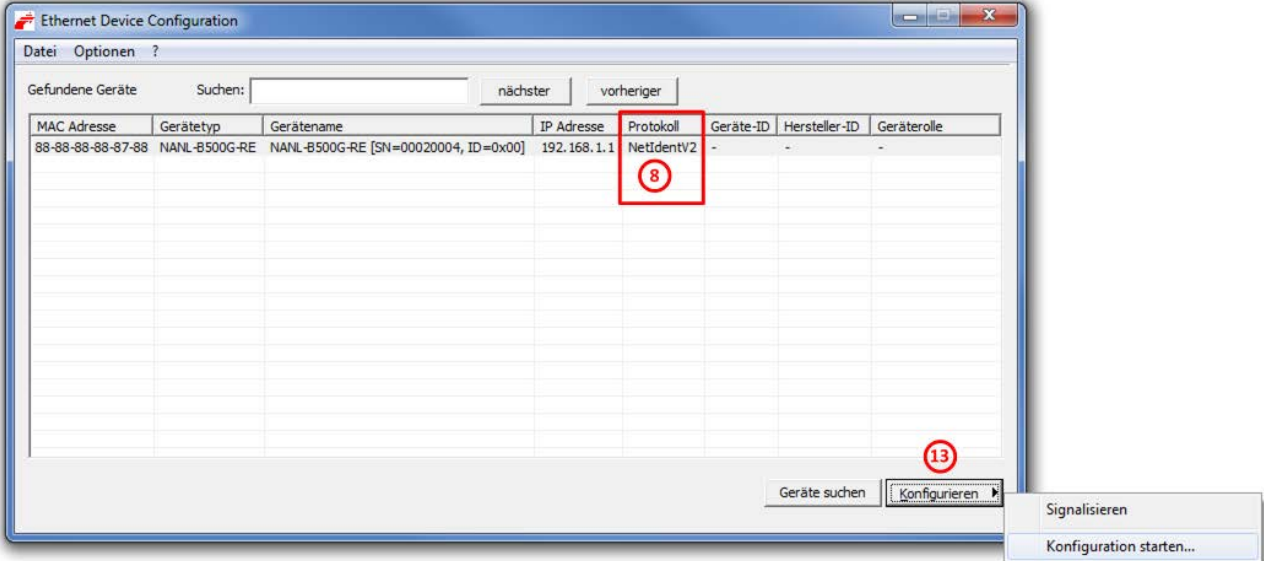

*Abbildung 21: Gefundene Geräte, NetIdentV2-Protokoll*

- 5. Den Konfigurationsdialog öffnen:
- **Konfigurieren <sup>13</sup> anklicken.**
- Oder das Kontextmenü per Rechtsklick auf die Tabellenzeile des gefundene Gerätes öffnen.
- Sie haben folgende **NetIdentV2-Konfigurationsmöglichkeiten**:

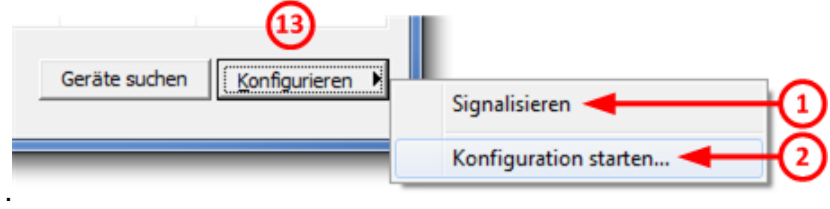

*Abbildung 22: NetIdentV2-Konfigurationsmöglichkeiten*

- **Signalisieren 1**
- <sup>3</sup> Die LED am Ethernet-Anschluss des ausgewählten Gerätes blinkt für ein paar Sekunden auf. Damit kann das Gerät aus einer Reihe von Geräten heraus identifiziert werden.
- **Konfiguration starten…**
- Es öffnet sich das Fenster **Property-Konfiguration**.

Weiter siehe Abschnitt *[Property-Konfiguration \(NetIdentV2\)](#page-30-0)* auf Seite [31.](#page-30-0)

### <span id="page-30-0"></span>**6.3.2 Property-Konfiguration (NetIdentV2)**

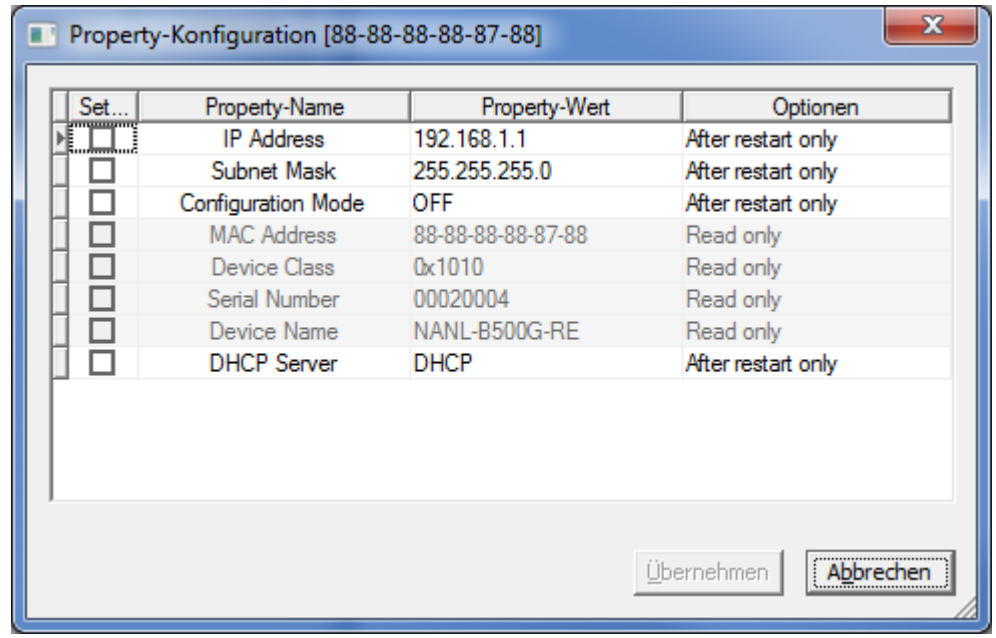

<span id="page-30-1"></span>*Abbildung 23: Property-Konfiguration (NetIdentV2) – Beispiel DHCP-Server*

<span id="page-30-2"></span>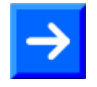

**Hinweis:** Abhängig vom Funktionsumfang Ihres Gerätes erscheinen im Fenster **Property-Konfiguration** die vom Gerät gemeldeten Einstellungen. Auch die Auswahllisten für **Configuration Mode** bzw. **DHCP Sever** können unterschiedlich viele Einträge enthalten bzw. der Gerätename (**Device Name**) ist einstellbar oder nur lesbar.

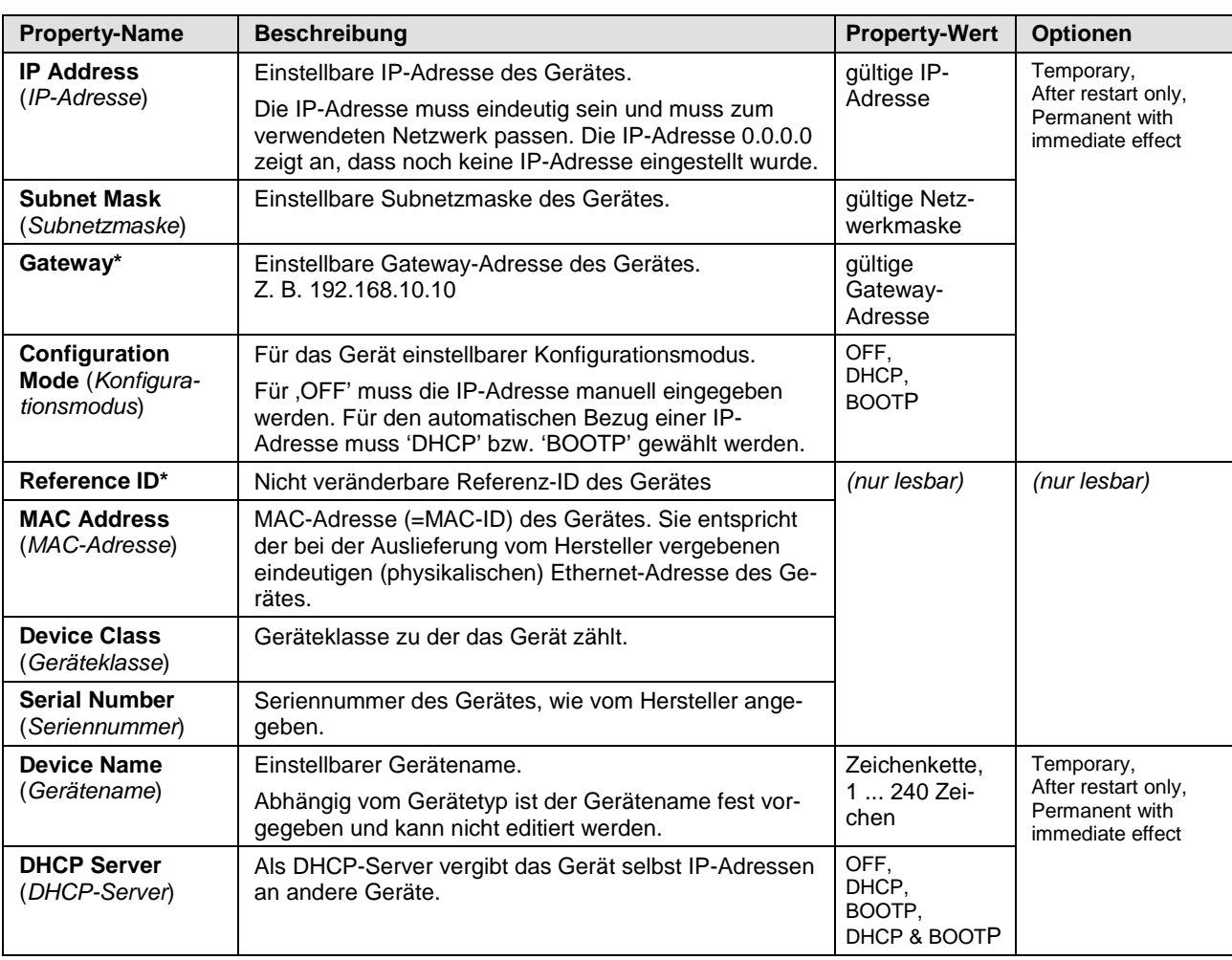

#### Im Fenster **Property-Konfiguration** können Sie folgende Einstellungen vornehmen:

*Tabelle 3: Parameter und Einstellungen im Fenster Property-Konfiguration*

\**Im Beispiel in der Abbildung [Property-Konfiguration \(NetIdentV2\) –](#page-30-1) Beispiel DHCP-Server auf Seit[e 31](#page-30-2) nicht vorhanden.*

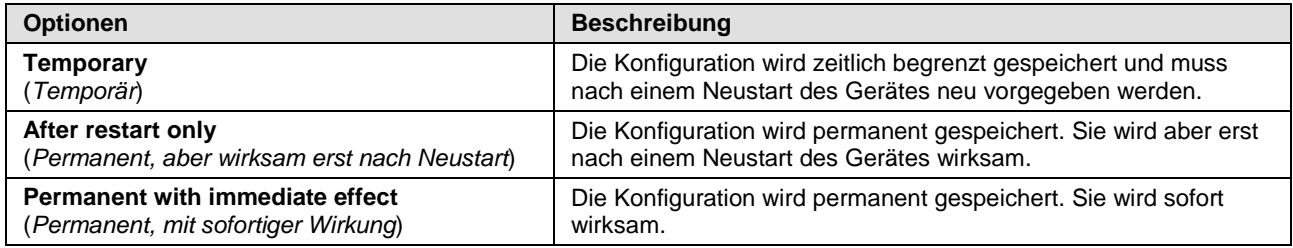

*Tabelle 4: Property-Konfiguration (NetIdentV2) – Optionen*

#### <span id="page-32-0"></span>**6.3.2.1 Konfigurationsmodi**

Bei Verwendung des NetIdentV2-Protokolls können Sie unter folgenden Konfigurationsmodi für Ihr Gerät wählen:

- **Statische IP-Adresse** (*manuelle Zuweisung*) Dem Gerät wird eine feste IP-Adresse zugewiesen. Der Anwender muss die vorgesehene IP-Adresse manuell zuweisen.
- **DHCP-Client-Betrieb** (*externer DHCP-Server notwendig*) Dem Gerät wird eine IP-Adresse zugewiesen. Das Gerät holt sich über das DHCP-Protokoll am externen DHCP-Server eine IP-Adresse und bekommt diese automatisch zugewiesen.
- **BOOTP-Client-Betrieb** (*externer BOOTP-Server notwendig*) Dem Gerät wird eine IP-Adresse zugewiesen. Das Gerät holt sich über das BOOTP-Protokoll am externen BOOTP-Server eine IP-Adresse und bekommt diese automatisch zugewiesen.
- **DHCP-Server-Betrieb** (*Gerät arbeitet als DHCP-Server*) Als DHCP-Server vergibt das Gerät selbst IP-Adressen an andere Geräte. Die IP-Adresse für das Gerät mit integriertem DHCP-Server muss manuell eingestellt werden.

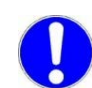

**Wichtig:** Arbeitet ein Gerät als *DHCP-Server*, darf dieses Gerät keinesfalls direkt über einen Switch oder Hub in ein Firmennetzwerk eingefügt werden, in welchem sich auch andere Geräte befinden. Andernfalls kann es zur Vergabe von falschen IP-Adressen und zu Fehlfunktionen kommen. Ein Gerät mit integriertem *DHPC-Server* vergibt selbständig IP-Adressen an andere Geräte. Verwenden Sie Geräte, die als *DHCP-Server* arbeiten ausschließlich zusammen mit einem Laptop oder einem PC mit einer separaten Netzwerkkarte.

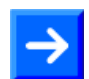

**Hinweis:** Für den Modus DHCP-Server-Betrieb muss Ihre LAN-Verbindung (IP V4) auf **IP-Adresse automatisch beziehen** eingestellt sein.

### **6.3.2.2 Einstellungen im Fenster Property-Konfiguration**

Konfigurieren Sie im Fenster **Property-Konfiguration** die IP-Adresse und die Subnetzmaske (bzw. optional die Gatewayadresse) je nach Modus oder ob Ihr Gerät als DHCP-Server arbeiten soll:

- Modus **Statische IP-Adresse** (*manuelle Zuweisung*)
	- **IP Address**, **Subnet Mask**, **Gateway**: manuell einstellen
	- **Configuration Mode: , OFF'**
	- **DHCP Server**: 'OFF', 'DHCP', 'BOOTP' oder 'DHCP & BOOTP'.
- Modus **DHCP-Client-Betrieb** (*externer DHCP-Server notwendig*) - **Configuration Mode: .DHCP'** 
	- DHCP Server: **,OFF'**
- Modus **BOOTP-Client-Betrieb** (*externer BOOTP-Server notwendig*) - **Configuration Mode: , BOOTP'** 
	- **DHCP Server: OFF'**
- Modus **DHCP-Server-Betrieb** (*Gerät arbeitet als DHCP-Server*) - **Configuration Mode: .BOOTP'** 
	- **DHCP Server**: ,DHCP', ,BOOTP' oder ,DHCP & BOOTP'.
- Unter **Setzen** die Einstellungen (Properties) anhaken, die übernommen werden sollen.

### <span id="page-33-0"></span>**6.3.3 Vorgehensweise im Beispiel**

| <b>IP Address</b><br>192.168.1.1<br>After restart only<br>Subnet Mask<br>255.255.255.0<br>After restart only<br><b>OFF</b><br><b>Configuration Mode</b><br>After restart only<br><b>MAC Address</b><br>88-88-88-88-87-88<br>Read only<br>Device Class<br>0x1010<br>Read only<br>00020004<br>Serial Number<br>Read only<br>NANL-B500G-RE<br>Device Name<br>Read only<br><b>DHCP Server</b><br><b>DHCP</b><br>After restart only | Set | Property-Name | Property-Wert | Optionen |
|----------------------------------------------------------------------------------------------------|-----|---------------|---------------|----------|
|                                                                                                    |     |               |               |          |
|                                                                                                    |     |               |               |          |
|                                                                                                    |     |               |               |          |
|                                                                                                    |     |               |               |          |
|                                                                                                    |     |               |               |          |
|                                                                                                    |     |               |               |          |
|                                                                                                    |     |               |               |          |
|                                                                                                    |     |               |               |          |
|                                                                                                    |     |               |               |          |

<span id="page-33-2"></span><span id="page-33-1"></span>*Abbildung 24: Property-Konfiguration (NetIdentV2) – Beispiel DHCP-Server*

Im Beispiel in der Abbildung *[Property-Konfiguration \(NetIdentV2\) –](#page-33-1) Beispiel [DHCP-Server](#page-33-1)* auf Seite [34](#page-33-2) werden die Einstellungen (Properties) eines Gerätes angezeigt, welches standardmäßig als DHCP-Server arbeitet. Soll bei diesem Gerät die IP-Adresse *manuell festgelegt* werden (Fall A) oder *von einem externen DHCP-Server zugewiesen* werden (Fall B), vorgehen wie in den nachfolgenden Abschnitten beschrieben.

#### **6.3.3.1 Fall A: IP-Adresse manuell eingestellt**

- 1. IP-Adresse manuell einstellen:
- In der Zeile **IP Address** in der Spalte **Property-Wert** die IP-Adresse *manuell* einstellen.

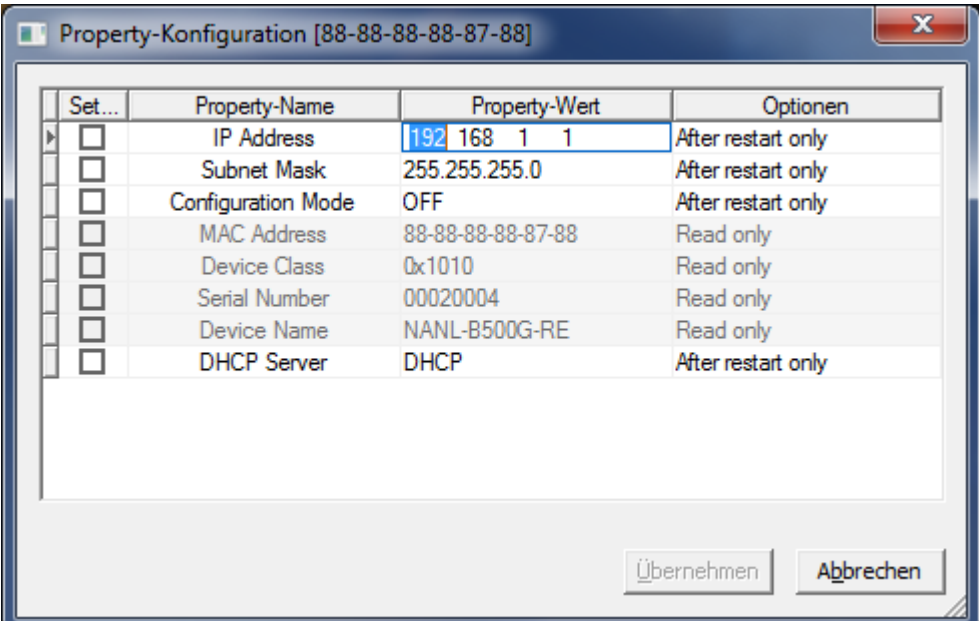

*Abbildung 25: Property-Konfiguration (NetIdentV2) – Beispiel DHCP-Server*

In der Spalte **Setzen** die Zeile **IP Address** anhaken.

| Set | Property-Name      | Property-Wert     | Optionen           |
|-----|--------------------|-------------------|--------------------|
| ☑   | <b>IP Address</b>  | 192.168.1.29      | After restart only |
|     | Subnet Mask        | 255.255.255.0     | After restart only |
|     | Configuration Mode | <b>OFF</b>        | After restart only |
|     | <b>MAC Address</b> | 88-88-88-88-87-88 | Read only          |
|     | Device Class       | 0x1010            | Read only          |
|     | Serial Number      | 00020004          | Read only          |
|     | Device Name        | NANL-B500G-RE     | Read only          |
| П   | <b>DHCP Server</b> | <b>DHCP</b>       | After restart only |
|     |                    |                   |                    |
|     |                    |                   |                    |

*Abbildung 26: Property-Konfiguration (NetIdentV2) – Beispiel DHCP-Server*

 Gegebenenfalls in der Zeile **Subnet Mask** in der Spalte **Property-Wert** die Subnetzmaske *manuell* einstellen.

| Set | Property-Name      | Property-Wert     | Optionen           |
|-----|--------------------|-------------------|--------------------|
| ☑   | <b>IP Address</b>  | 192.168.1.29      | After restart only |
|     | Subnet Mask        | 255 255 255 0     | After restart only |
|     | Configuration Mode | 0FF               | After restart only |
|     | MAC Address        | 88-88-88-88-87-88 | Read only          |
|     | Device Class       | 0x1010            | Read only          |
|     | Serial Number      | 00020004          | Read only          |
|     | Device Name        | NANL-B500G-RE     | Read only          |
|     | <b>DHCP Server</b> | <b>DHCP</b>       | After restart only |
|     |                    |                   |                    |

*Abbildung 27: Property-Konfiguration (NetIdentV2) - Beispiel DHCP-Server*

#### In der Spalte **Setzen** die Zeile **Subnet Mask** anhaken.

| Set | Property-Name             | Property-Wert     | Optionen           |
|-----|---------------------------|-------------------|--------------------|
| ☑   | <b>IP Address</b>         | 192.168.1.29      | After restart only |
| ☑   | Subnet Mask               | 255.255.255.0     | After restart only |
|     | <b>Configuration Mode</b> | <b>OFF</b>        | After restart only |
|     | <b>MAC Address</b>        | 88-88-88-88-87-88 | Read only          |
|     | Device Class              | 0x1010            | Read only          |
|     | Serial Number             | 00020004          | Read only          |
|     | Device Name               | NANL-B500G-RE     | Read only          |
|     | <b>DHCP Server</b>        | <b>DHCP</b>       | After restart only |
|     |                           |                   |                    |
|     |                           |                   | Abbrechen          |

*Abbildung 28: Property-Konfiguration (NetIdentV2) - Beispiel DHCP-Server*

- 2. DHCP Server deaktivieren
- In der Zeile **DHCP Server** in der Spalte **Property-Wert** den Eintrag **OFF** auswählen.
- In der Spalte **Set** die Zeile **DHCP Server** anhaken.
- 3. **Apply** anklicken, um die IP-Adresse, die Subnetzmaske und die Einstellung für den DHCP-Server zu übernehmen.
- Die geänderte Konfiguration wird in das Gerät übernommen. Die Meldung erscheint, dass die Konfiguration erfolgreich übernommen wurde.

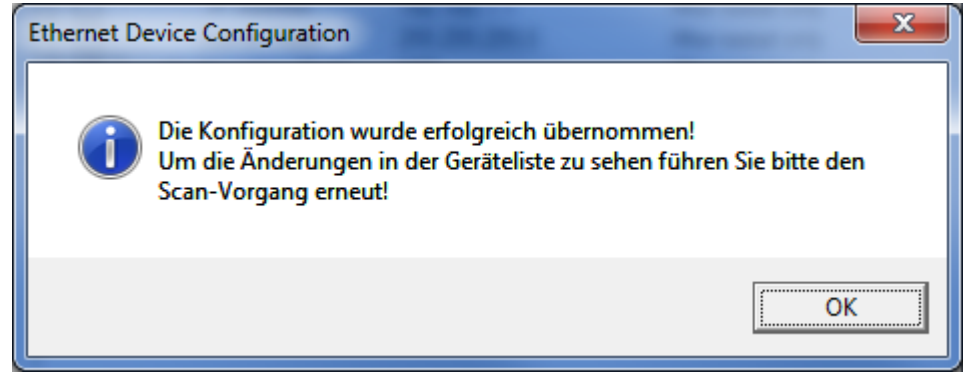

*Abbildung 29: Meldung – Konfiguration erfolgreich übernommen*

- **OK** anklicken und im Startbild **Geräte suchen** anklicken.
- Die Änderungen erscheinen in der Geräteliste.

#### **6.3.3.2 Fall B: IP-Adresse von einem externen DHCP-Server beziehen**

- 1. Configuration Mode einstellen
- In der Zeile **Configuration Mode** in der Spalte **Property-Wert** den Eintrag **DHCP** auswählen.
- In der Spalte **Set** die Zeile **Configuration Mode** anhaken.
- 2. DHCP Server aktivieren
- In der Zeile **DHCP Server** in der Spalte **Property-Wert** den Eintrag **DHCP** auswählen.

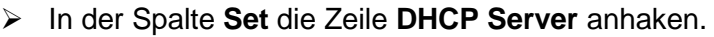

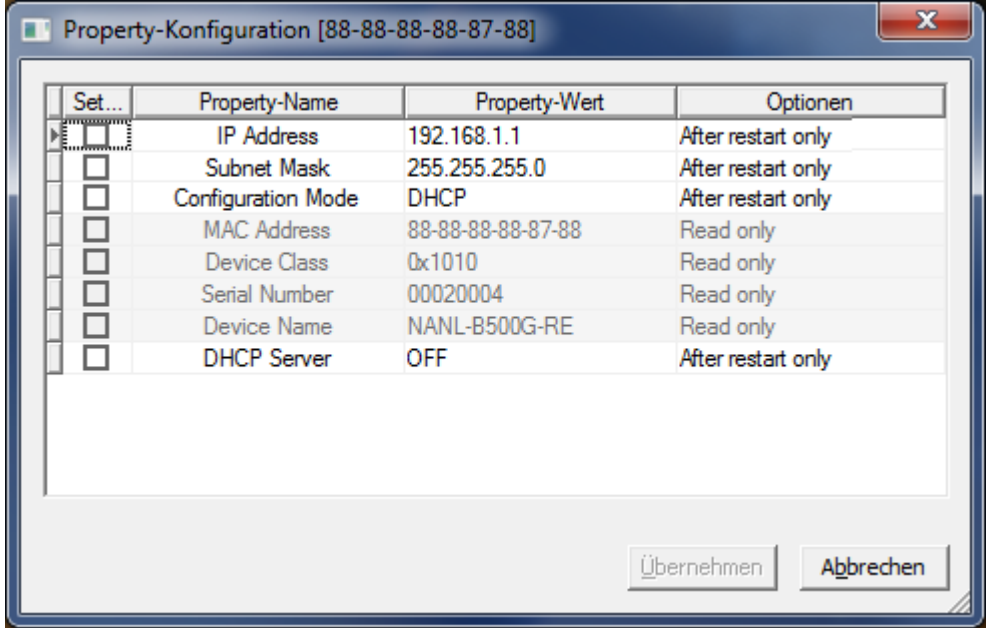

*Abbildung 30: Property-Konfiguration (NetIdentV2) – Beispiel*

- 3. **Apply** anklicken, um die Konfiguration zu übernehmen.
- Die geänderte Konfiguration wird in das Gerät übernommen. Die Meldung erscheint, dass die Konfiguration erfolgreich übernommen wurde.

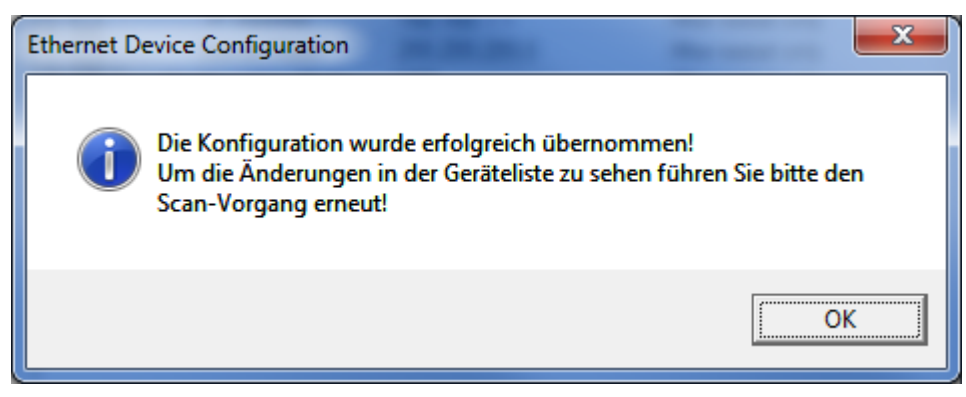

*Abbildung 31: Meldung – Konfiguration erfolgreich übernommen*

- **OK** anklicken und im Startbild **Geräte suchen** anklicken.
- $\rightarrow$  Die Änderungen erscheinen in der Geräteliste.

# <span id="page-38-0"></span>**7 Anhang**

# <span id="page-38-1"></span>**7.1 Quellennachweise**

[1] Application Layer protocol for decentralized periphery and distributed automation, Technical Specification for PROFINET, Version 2.3, October 2010, Order No: 2.722, PROFIBUS Nutzerorganisation e.V., Karlsruhe

# <span id="page-38-2"></span>**7.2 Abbildungsverzeichnis**

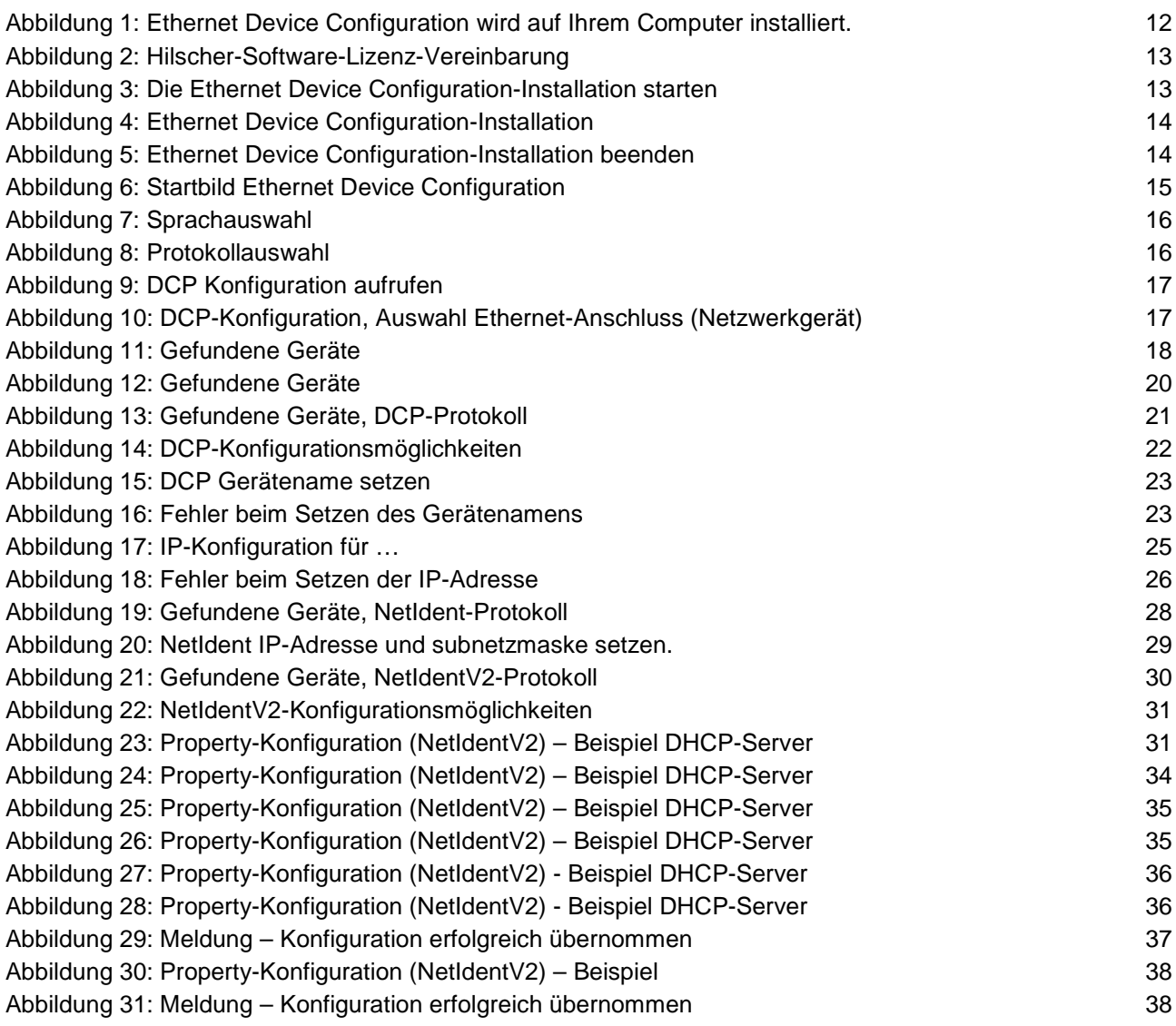

# <span id="page-38-3"></span>**7.3 Tabellenverzeichnis**

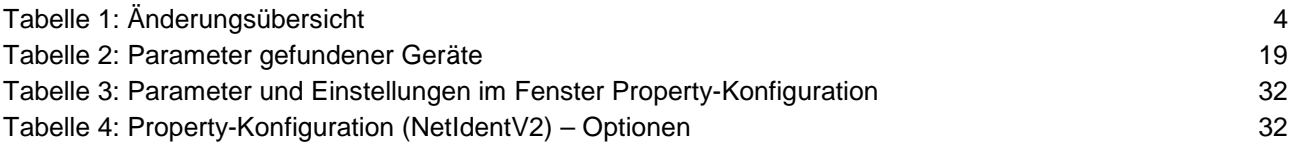

### <span id="page-39-0"></span>**7.4 Glossar**

### **DCP** Discovery and basic Configuration Protocol Das Discovery and basic Configuration Protocol (DCP) ist ein Protokoll zur Erkennung und Konfiguration von Geräten, das innerhalb der PROFINET-Spezifikation definiert ist. **DHCP** Dynamic Host Configuration Protocol Dies ist ein Protokoll zur Vereinfachung der Konfiguration IP-basierter Netzwerke durch automatische Zuweisung von IP-Adressen. **Ethernet** Eine Netzwerktechnologie über elektrische oder optische Verbindungen, die sowohl für Büro- wie auch industrielle Kommunikation eingesetzt wird. Es wurde entwickelt von Intel, DEC und XEROX. Es stellt Datenübertragung mit Kollisionskontrolle zur Verfügung und erlaubt zahlreiche verschiedene Protokolle. Weil Ethernet von sich aus nicht echtzeitfähig ist, sind zahlreiche Echtzeit-Erweiterungen entwickelt worden (Industrial Ethernet, Real-Time Ethernet). **IP** Internet Protocol. IP gehört zur TCP/IP-Protokollfamilie und ist definiert in RFC791 (erhältlich auf http://www.ietf.org/rfc/rfc791.txt). Es basiert auf Schicht 3 des ISO/OSI 7 Schichten-Modells für Netzwerke. Es ist ein verbindungsloses Protokoll, d.h. man muss keine Verbindung zu einem Computer aufbauen bevor man ein IP-Datenpaket dorthin schickt. Deswegen kann IP nicht garantieren, dass die IP-Daten wirklich beim Empfänger ankommen. Auf IP-Ebene werden weder die Korrektheit der Daten noch ihre Konsistenz und Vollständigkeit überprüft. IP definiert spezielle Adressierungsmechanismen, siehe IP-Adresse. **IP-Adresse** Eine IP-Adresse ist eine Adresse, die ein Gerät oder einen Computer in einem IP-basierenden Netzwerk identifiziert. IP-Adressen sind als 32 bit-Zahlenwerte definiert. Üblicherweise werden sie zur besseren Lesbarkeit als vier 8 bit-Zahlenwerte in dezimaler Darstellung aufgeteilt und durch Punkte voneinander getrennt: a.b.c.d wobei a.b.c.d jeweils ganzzahlige Werte im Bereich zwischen 0 und 255 sind. Beispiel: 192.168.30.15 Nicht alle Kombinationsmöglichkeiten sind erlaubt, manche sind für spezielle Anwendungen reserviert.

Die IP-Adresse 0.0.0.0 ist als ungültig definiert.

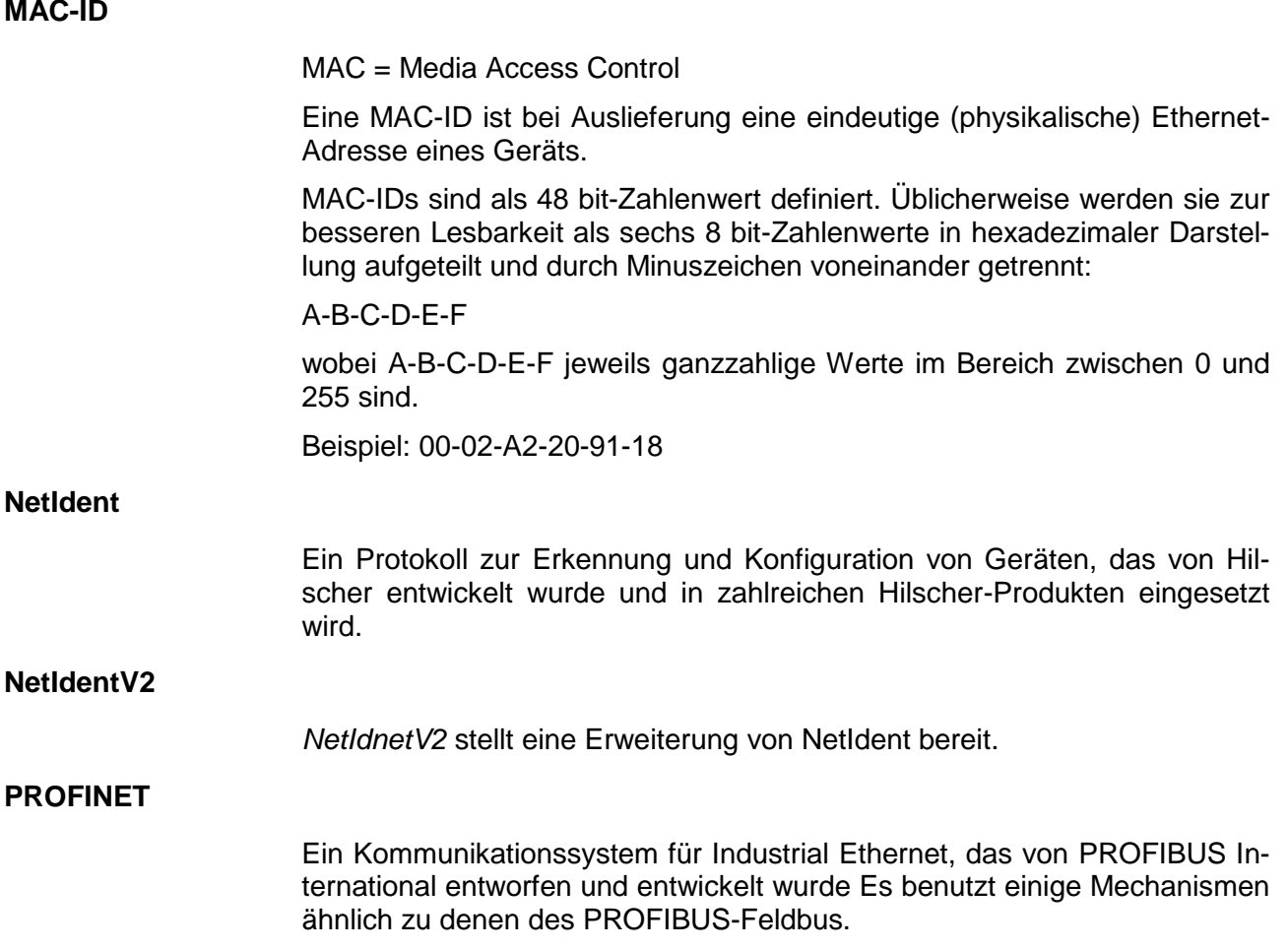

# <span id="page-41-0"></span>**7.5 Kontakte**

#### **Hauptsitz**

#### **Deutschland**

Hilscher Gesellschaft für Systemautomation mbH Rheinstrasse 15 65795 Hattersheim Telefon: +49 (0) 6190 9907-0 Fax: +49 (0) 6190 9907-50 E-Mail: [info@hilscher.com](mailto:info@hilscher.com)

#### **Support**

Telefon: +49 (0) 6190 9907-99 E-Mail: [de.support@hilscher.com](mailto:de.support@hilscher.com)

#### **Niederlassungen**

#### **China**

Hilscher Systemautomation (Shanghai) Co. Ltd. 200010 Shanghai Telefon: +86 (0) 21-6355-5161 E-Mail: [info@hilscher.cn](mailto:info@hilscher.cn)

**Support** Telefon: +86 (0) 21-6355-5161 E-Mail: [cn.support@hilscher.com](mailto:cn.support@hilscher.com)

#### **Frankreich**

Hilscher France S.a.r.l. 69500 Bron Telefon: +33 (0) 4 72 37 98 40 E-Mail: [info@hilscher.fr](mailto:info@hilscher.fr)

**Support** Telefon: +33 (0) 4 72 37 98 40 E-Mail: [fr.support@hilscher.com](mailto:fr.support@hilscher.com)

#### **Indien** Hilscher India Pvt. Ltd.

Pune, Delhi, Mumbai Telefon: +91 8888 750 777 E-Mail: [info@hilscher.in](mailto:info@hilscher.in)

#### **Italien**

Hilscher Italia S.r.l. 20090 Vimodrone (MI) Telefon: +39 02 25007068 E-Mail: [info@hilscher.it](mailto:info@hilscher.it)

**Support** Telefon: +39 02 25007068 E-Mail: [it.support@hilscher.com](mailto:it.support@hilscher.com)

#### **Japan**

Hilscher Japan KK Tokyo, 160-0022 Telefon: +81 (0) 3-5362-0521 E-Mail: [info@hilscher.jp](mailto:info@hilscher.jp)

#### **Support**

Telefon: +81 (0) 3-5362-0521 E-Mail: [jp.support@hilscher.com](mailto:jp.support@hilscher.com)

#### **Korea**

Hilscher Korea Inc. Seongnam, Gyeonggi, 463-400 Telefon: +82 (0) 31-789-3715 E-Mail: [info@hilscher.kr](mailto:info@hilscher.kr)

#### **Schweiz**

Hilscher Swiss GmbH 4500 Solothurn Telefon: +41 (0) 32 623 6633 E-Mail: [info@hilscher.ch](mailto:info@hilscher.ch)

### **Support**

Telefon: +49 (0) 6190 9907-99 E-Mail: [ch.support@hilscher.com](mailto:ch.support@hilscher.com)

#### **USA**

Hilscher North America, Inc. Lisle, IL 60532 Telefon: +1 630-505-5301 E-Mail: [info@hilscher.us](mailto:info@hilscher.us)

### **Support**

Telefon: +1 630-505-5301 **E-Mail:** [us.support@hilscher.com](mailto:us.support@hilscher.com)